# seca 515/514

# Administrator Manual

Software version 1.1 from Build 550

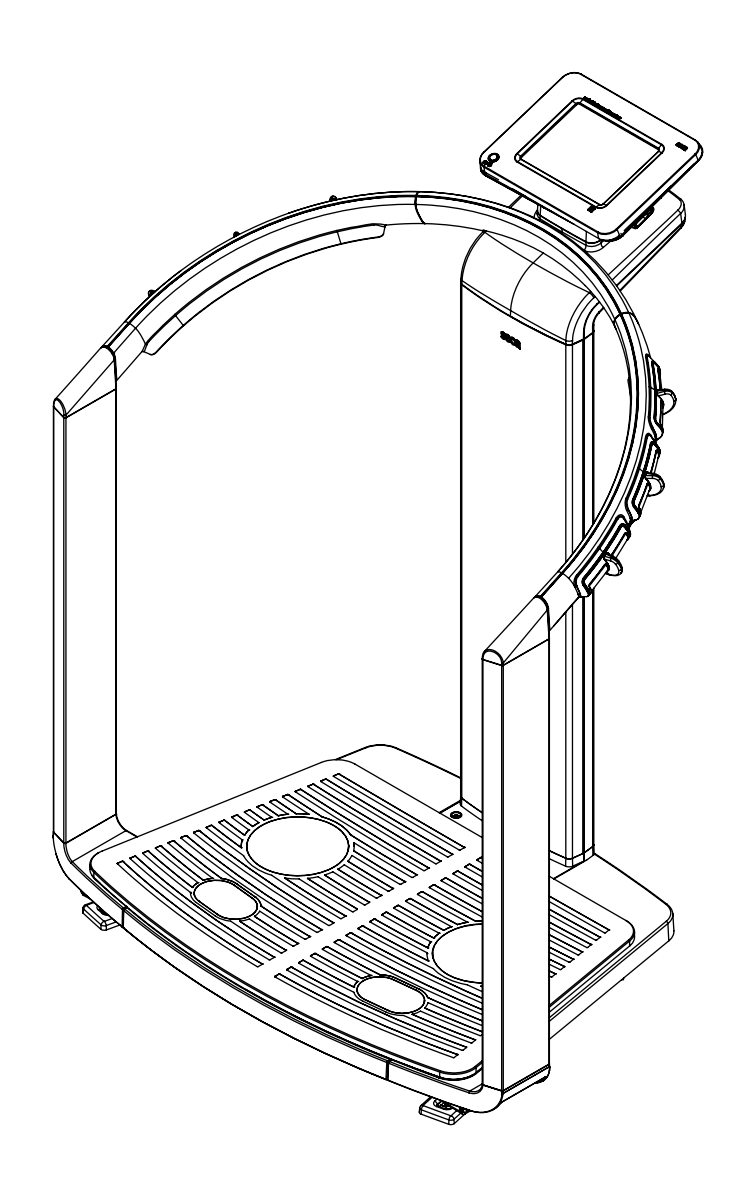

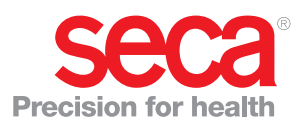

# <span id="page-1-0"></span>**CONTENTS**

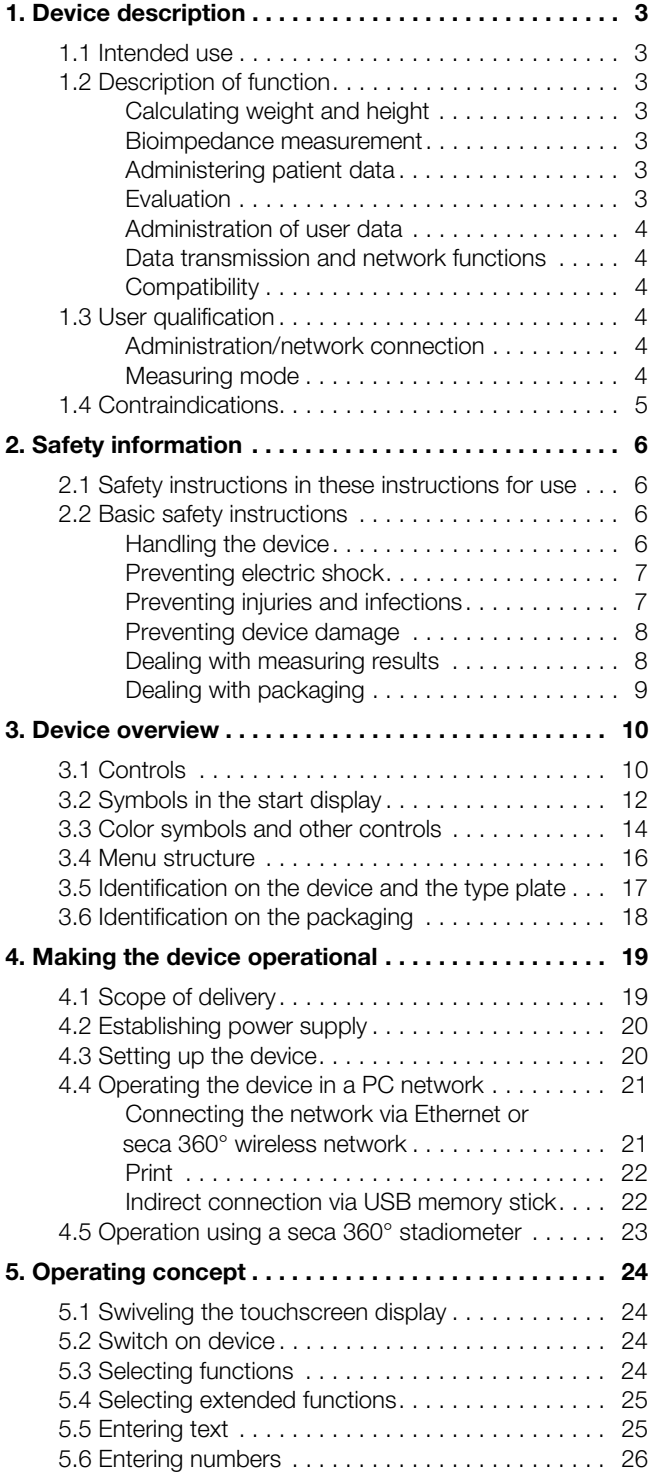

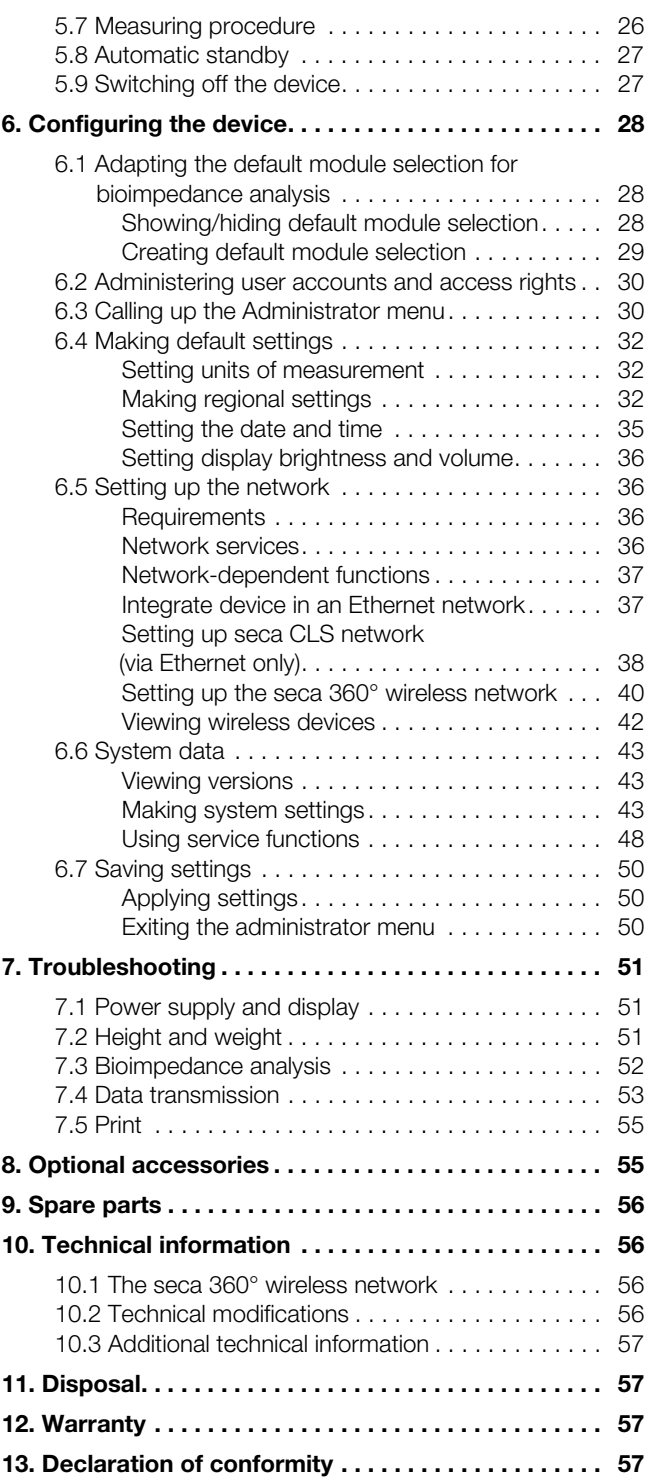

# <span id="page-2-0"></span>1. DEVICE DESCRIPTION

### <span id="page-2-1"></span>1.1 Intended use

The medical Body Composition Analyzer seca 515/514 is mainly used in hospitals, medical practices and inpatient care facilities in accordance with national regulations. The seca 515/514 device records weight, height and bioelectric impedance measurements and parameters, e.g. fat-free mass (FFM), which can be derived from them for automatic calculation. The results are displayed graphically and assist the attending physician with the following medical issues:

- determining energy expenditure and energy reserves as a basis for nutritional advice
- assessing metabolic activity and the success of a training program, e.g. within the framework of rehabilitation or physiotherapy
- determining a patient's fluids status
- determining general state of health or, in the case of a previously-known disease, assessing its severity

The seca 515/514 is not a diagnostic device. To make an accurate diagnosis, the physician needs to commission thorough examinations and take their results into account in addition to the results of the seca 515/514.

### <span id="page-2-2"></span>1.2 Description of function

<span id="page-2-6"></span><span id="page-2-5"></span><span id="page-2-4"></span><span id="page-2-3"></span>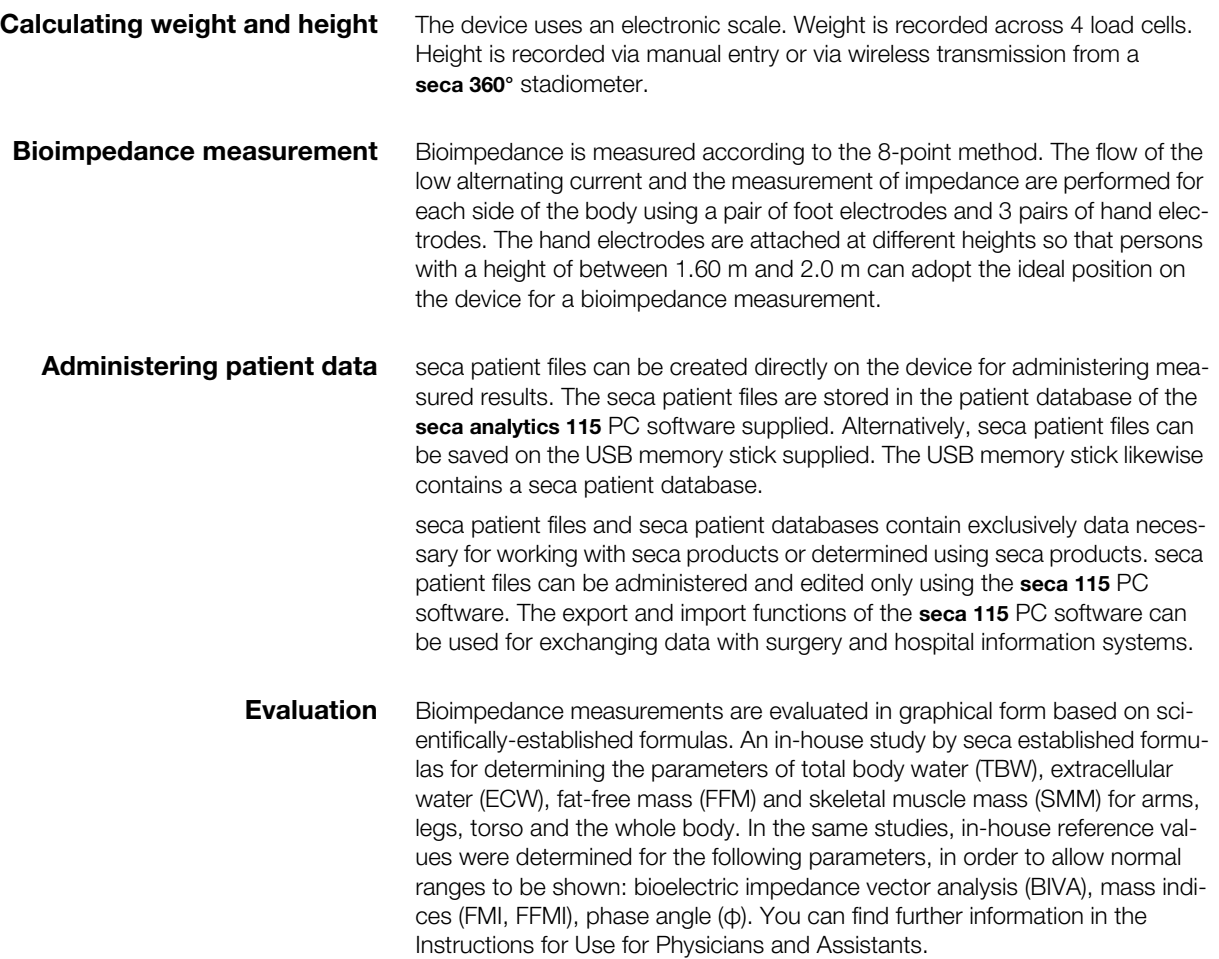

<span id="page-3-1"></span><span id="page-3-0"></span>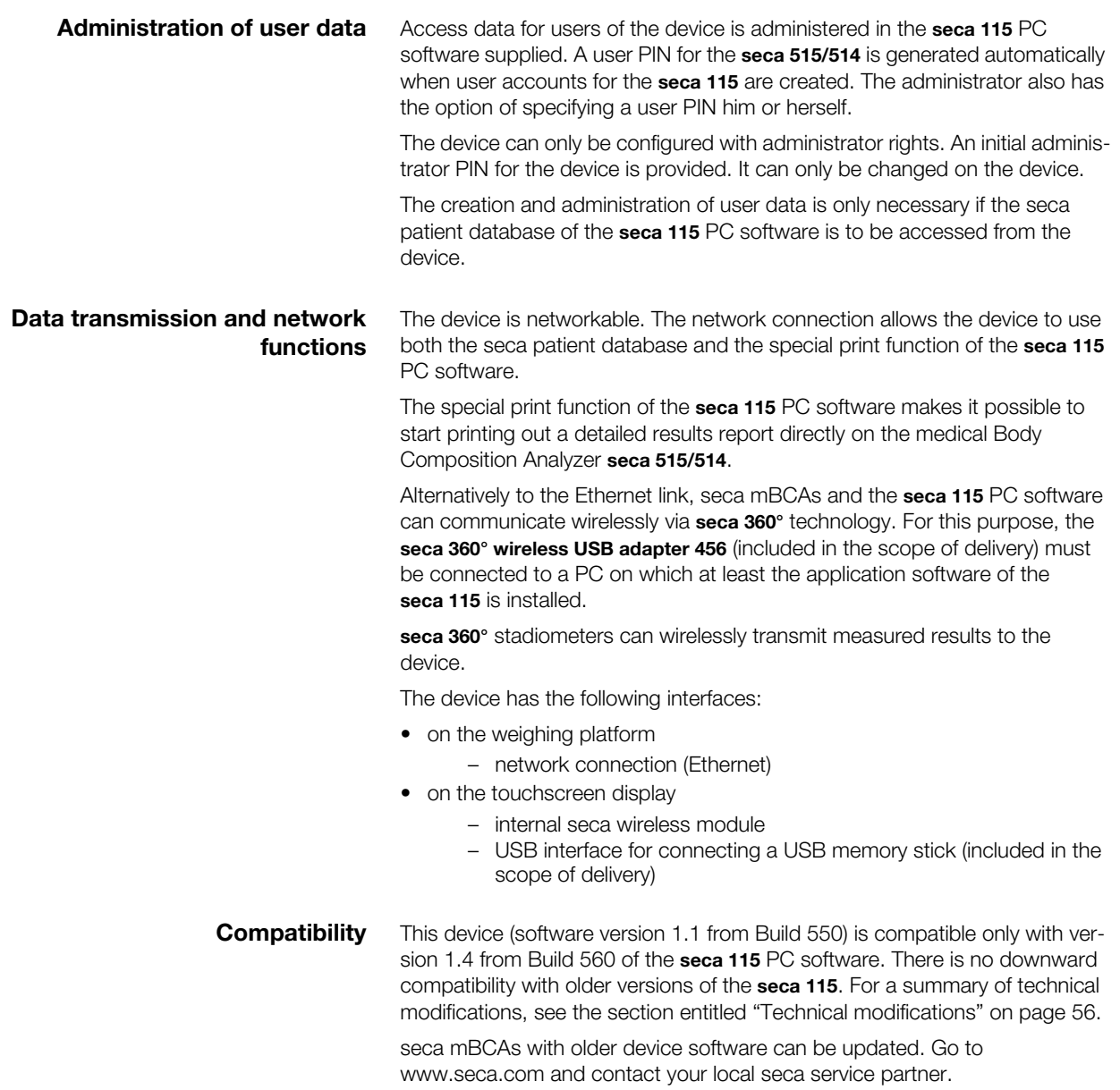

# <span id="page-3-3"></span><span id="page-3-2"></span>1.3 User qualification

<span id="page-3-5"></span><span id="page-3-4"></span>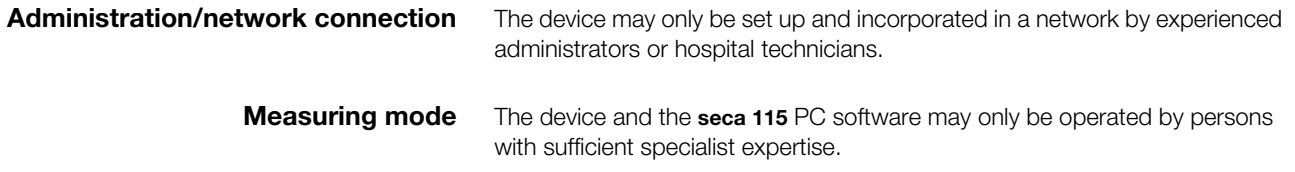

### <span id="page-4-0"></span>1.4 Contraindications

Bioimpedance measurements may not be performed on patients exhibiting the following characteristics:

- electronic implants, e.g. cardiac pacemakers
- active prostheses

Bioimpedance measurements may not be performed on persons who are connected to one of the following devices:

- electronic life-support systems, e.g. artificial heart, artificial lung
- portable electronic medical devices, e.g. ECG devices or infusion pumps

Impedance measurements may only be performed on persons exhibiting the following characteristics after discussion with the attending physician:

- cardiac arrhythmias
- pregnancy

# <span id="page-5-0"></span>2. SAFETY INFORMATION

### <span id="page-5-1"></span>2.1 Safety instructions in these instructions for use

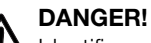

Identifies an exceptionally hazardous situation. If you fail to take note of this information, serious irreversible or fatal injury will result.

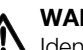

WARNING! Identifies an exceptionally hazardous situation. If you fail to take note

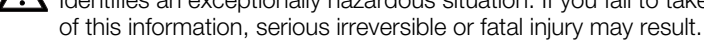

### **CAUTION!**

Identifies a hazardous situation. If you fail to take note of this information, minor to moderate injury may result.

### ATTENTION!

Indicates that the product may have been operated incorrectly. If you fail to take note of this information, the device may be damaged or the measured results may be incorrect.

### NOTE:

Contains additional information on how to use this device.

### <span id="page-5-3"></span><span id="page-5-2"></span>2.2 Basic safety instructions

- Handling the device ► Please take note of the instructions in these instructions for use.
	- ► Keep the instructions for use in a safe place. The instructions for use are a component of the device and must be available at all times.

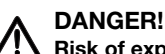

Risk of explosion

Do not use the device in an environment in which one of the following gases has accumulated:

- ► oxygen
- ► flammable anesthetics
- ► other flammable substances/gas mixtures

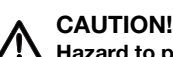

### $'$ ! Hazard to patient, damage to device

- ► Additional devices connected to medical electrical devices must provide evidence of compliance with the relevant IEC or ISO standards (e.g. IEC 60950 for data-processing devices). Furthermore, all configurations must comply with the requirements of standards for medical systems (see IEC 60601-1-1 or Section 16 of the 3rd edition of IEC 60601-1 respectively). Anyone connecting additional devices to medical electrical devices is considered a system configurer and is therefore responsible for ensuring that the system complies with the requirements of standards for systems. Your attention is drawn to the fact that local laws take precedence over the abovementioned requirements of standards. In the event of any queries, please contact your local specialist dealer or Technical Service.
- ► Please have maintenance, subsequent verification (seca 515 only) and BIA measuring technology checks performed every two years.
- ► Technical modifications may not be made to the device. The device does not contain any parts for servicing by the user. Please only have maintenance, technical checks and repairs performed by an authorized service partner. You can find a service partner in your area at www.seca.com or by sending an e-mail to service@seca.com.
- ► Use only original accessories and seca spare parts, otherwise seca will not grant any warranty.

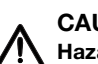

### CAUTION! Hazard to patient, malfunction

- ► Keep other medical devices, e.g. high-frequency surgical devices, at a minimum distance of approx. 1 meter to prevent incorrect measurement or wireless transmission interference.
- ► Keep high-frequency devices such as cellphones at a minimum distance of approx. 1 meter to prevent incorrect measurement or wireless transmission interference.
- ► The actual transmission output of high-frequency equipment may require minimum distances of more than 1 meter. For details, go to [www.seca.com.](http://www.seca.com)

### <span id="page-6-0"></span>Preventing electric shock A WARNING! Electric shock

### ► Set up devices which can be operated with a power pack so that the power supply socket is within easy reach and the power supply can be quickly disconnected.

- ► Ensure that your local power supply matches the details on the power pack.
- ► Never touch the power pack with wet hands.
- ► Do not use an extension cable and multiple outlets. This also applies to the USB connection on the touchscreen display.
- ► Make sure that the power cable is not crushed and cannot be damaged by sharp edges.
- ► Do not operate the device above an altitude of 3000 m.

# $\sqrt{!}$  Hazard to patient

- ► Subject the device to a hygiene treatment after each measuremen[t](#page-50-0)  [\(see "Troubleshooting" on page 51\).](#page-50-0)
- ► Ensure that the patient does not have any contagious diseases.
- ► Ensure that the patient does not have any open wounds on the palms of their hands or the soles of their feet.
- ► Ensure that the device is steady and level.
- ► The device is not designed as a standing aid. Assist people with limited mobility, e.g. when they are getting up from a wheelchair.
- ► Ensure that the weighing platform is dry before the patient steps onto it.
- ► Ensure that the patient has dry feet before stepping onto the weighing platform.
- ► Ensure that the patient does not step directly onto the edges of the weighing platform.
- ► Ensure that the patient steps onto the weighing platform slowly and safely.
- ► Route the network and power cables such that no one can trip over them.

### WARNING!

# $\sqrt{\phantom{a}}\phantom{a}$  Risk of infection

- ► Before and after every measurement, wash your hands to reduce the risk of cross-contamination and nosocomial infections.
- ► Hygienically reprocess the scale regularly as described in the respective section in this document.
- ► Make sure that the patient has no infectious diseases.
- ► Make sure that the patient has no open wounds or infectious skin alterations, which may come into contact with the device.

<span id="page-6-1"></span>Preventing injuries and infections A WARNING!

### <span id="page-7-0"></span>Preventing device damage ATTENTION!

# Damage to device

- ► Make sure that fluids never get inside the device. These can destroy the electronics.
- ► Switch off the device before you disconnect the power pack from the power supply.
- ► If the device is not be used for an extended period, disconnect the power pack from the power supply. Only then is the device deenergized.
- ► Do not drop the device.
- ► Do not subject the device to shocks or vibrations.
- ► Do not place the device in direct sunlight and make sure that it is not placed in the direct proximity of a heat source. The excessive temperatures could damage the electronics.
- ► Perform a function check at regular intervals as described in the corresponding section in the "Instructions for Use for Physicians and Assistants". Do not operate the device if it is not working properly or is damaged.
- ► Avoid rapid temperature changes. If the device is transported so that a temperature difference of over 20 °C occurs, the device must be left to stand for at least 2 hours before it is switched on, otherwise condensation may form; this can damage the electronics.
- ► Use only disinfectants free of chlorine and alcohol and which are explicitly suitable for acrylic sheet and other sensitive surfaces (active ingredient: quaternary ammonium compounds, for example).
- ► Do not use aggressive or abrasive cleaning agents.
- ► Do not use organic solvents (e.g. white spirit or petroleum spirit).

### Hazard to patient

The seca 515/514 is not a diagnostic device. The device assists the attending physician in reaching a diagnosis.

- ► To reach a precise diagnosis and to initiate therapies, the attending physician must have thorough examinations conducted and take the results of these into consideration, as well as using the seca 515/ 514.
- ► The responsibility for diagnoses and the therapies derived from them lies with the attending physician.

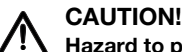

### Hazard to patient

To prevent misinterpretations, measured results for medical purposes may only be displayed and used in SI units (weight: kilograms, height: meters). Some devices have the option of displaying measured results in different units. This is purely an additional function.

- ► Only use measurements in SI units.
- ► The user takes sole responsibility for the use of measured results in non-SI units.

### ATTENTION!

### Loss of data

- ► Before you save and re-use values measured with the seca 515/514 (e.g. in the seca PC software or in a hospital information system), ensure that the measured values are plausible.
- ► If measured values have been transmitted from the seca 515/514 device to seca PC software or to a hospital information system, ensure before re-using them that the measured values are plausible and assigned to the correct patient.

### <span id="page-7-1"></span>Dealing with measuring results A WARNING!

## ATTENTION!

### Measurements from third-party devices not compatible

Bioimpedance measurements performed by devices from different manufacturers are not compatible. Follow-up measurements performed on a device other than a seca medical Body Composition Analyzer may lead to inconsistent data and misinterpreted measured results.

► Ensure that follow-up measurements are also performed on a seca medical Body Composition Analyzer.

<span id="page-8-0"></span>Dealing with packaging  $\Lambda$  WARNING!

 $\sqrt{!}\setminus$  Danger of suffocation

Packaging made of plastic film (bags) presents a danger of suffocation.

- ► Store packaging out of the reach of children.
- ► If the original packaging is no longer available, only use plastic bags with safety holes to reduce the risk of suffocation.

### NOTE:

Store the original packaging for future use (e.g. returning for maintenance).

# <span id="page-9-0"></span>3. DEVICE OVERVIEW

# <span id="page-9-1"></span>3.1 Controls

<span id="page-9-9"></span><span id="page-9-6"></span><span id="page-9-5"></span><span id="page-9-4"></span><span id="page-9-3"></span><span id="page-9-2"></span>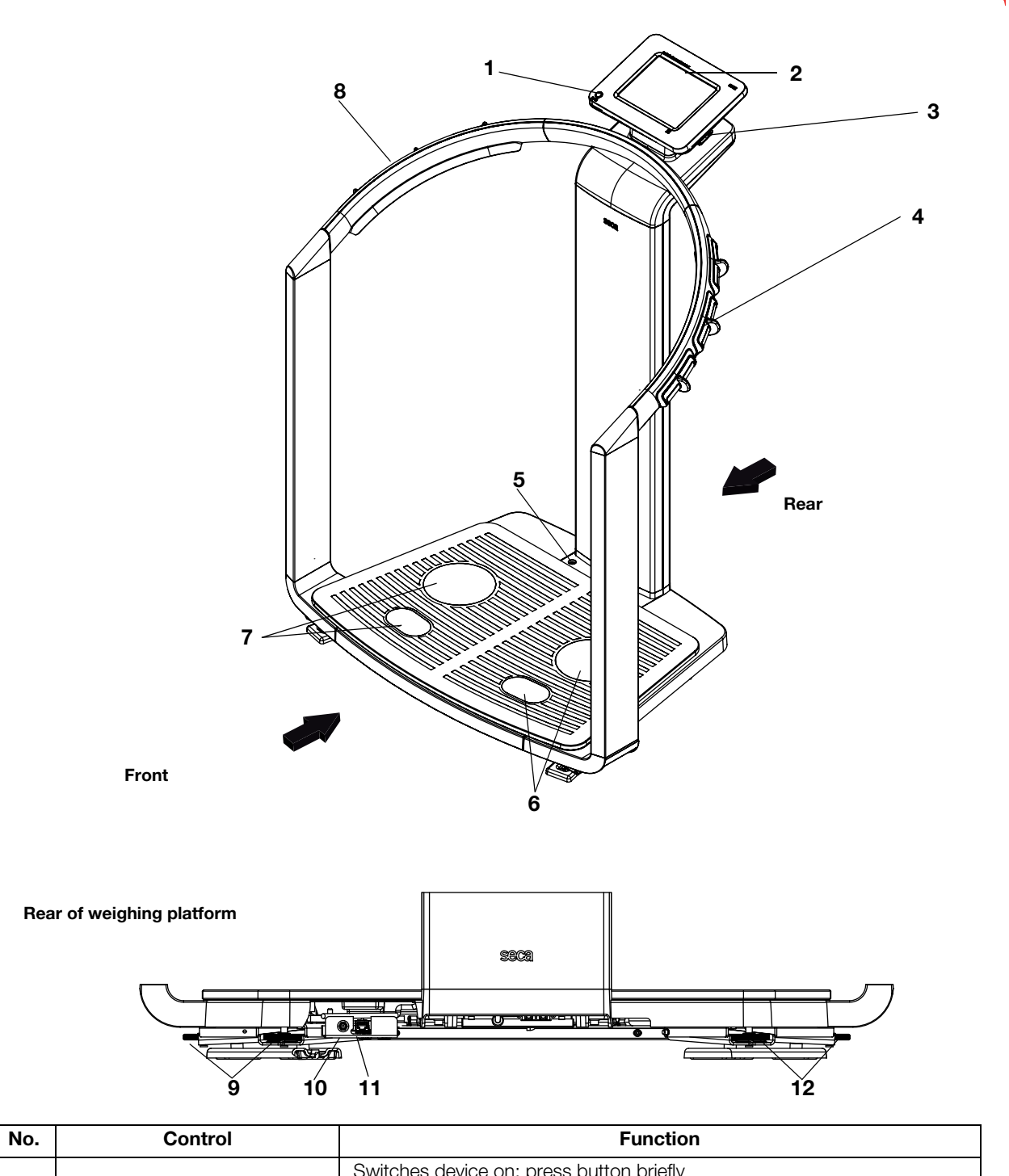

<span id="page-9-13"></span><span id="page-9-12"></span><span id="page-9-11"></span><span id="page-9-10"></span><span id="page-9-8"></span><span id="page-9-7"></span>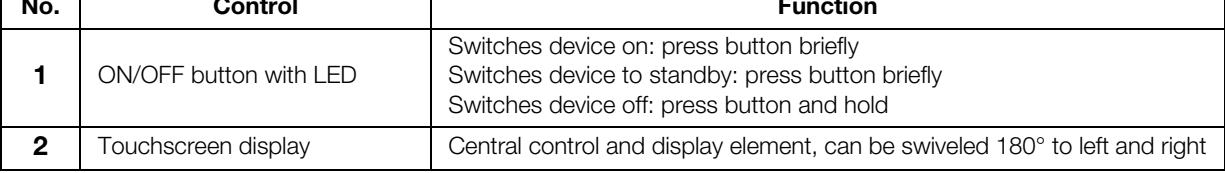

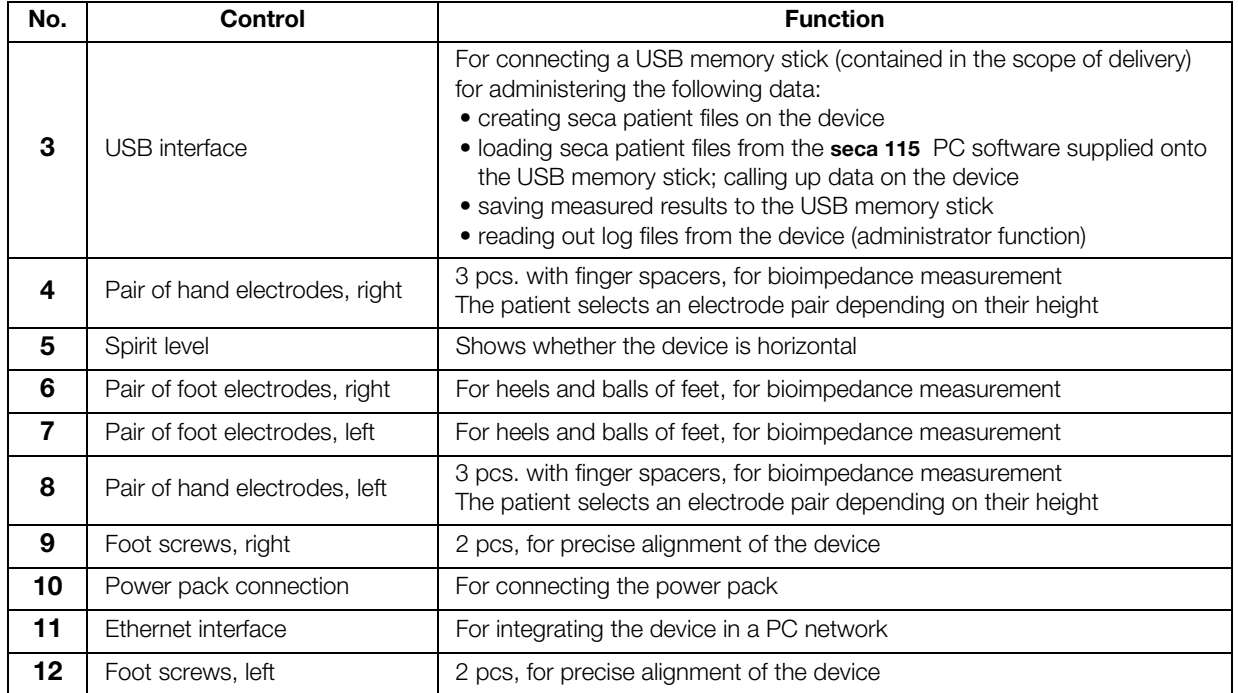

# <span id="page-11-0"></span>3.2 Symbols in the start display

<span id="page-11-17"></span><span id="page-11-8"></span><span id="page-11-7"></span><span id="page-11-6"></span><span id="page-11-5"></span><span id="page-11-4"></span><span id="page-11-3"></span><span id="page-11-2"></span><span id="page-11-1"></span>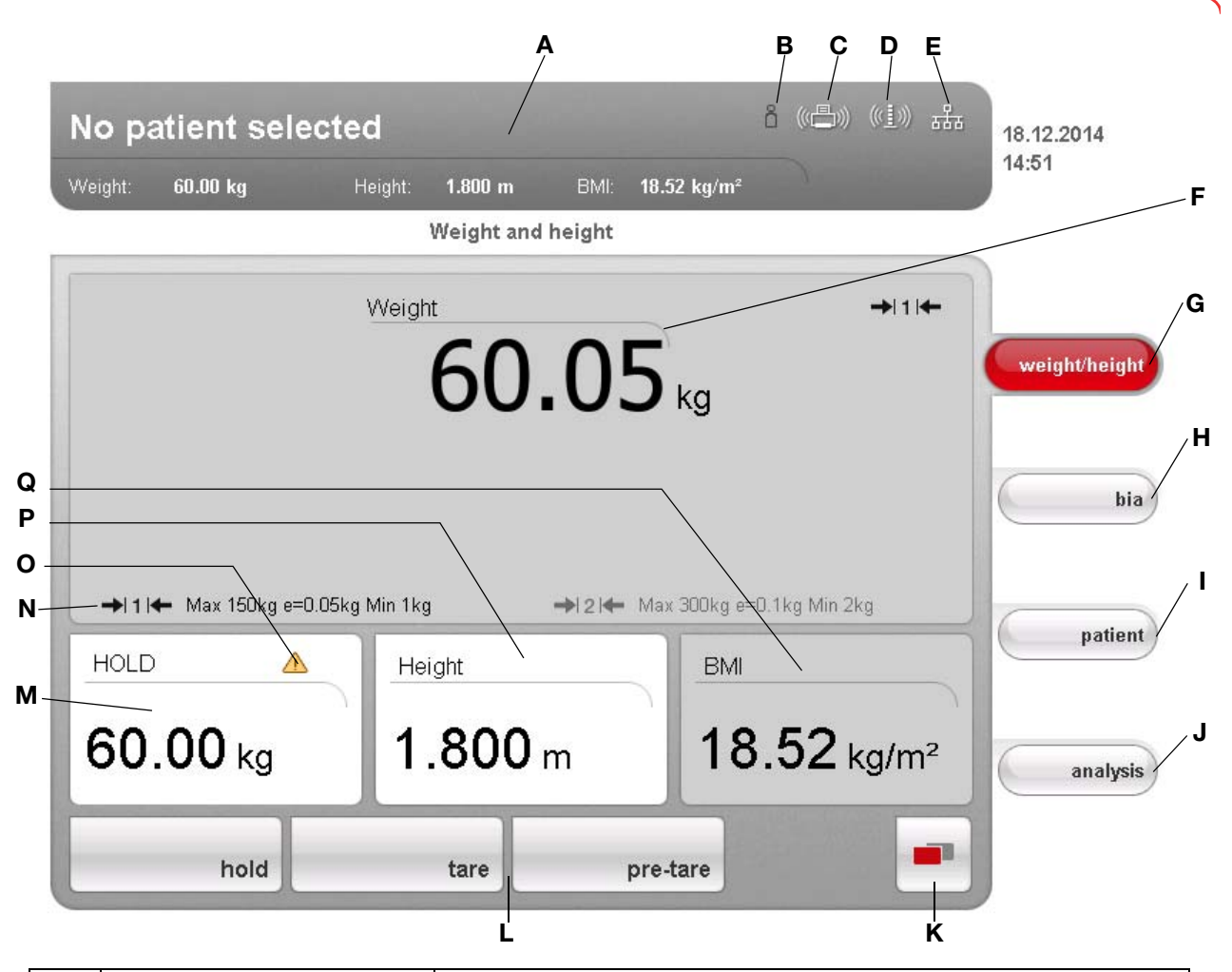

<span id="page-11-16"></span><span id="page-11-15"></span><span id="page-11-14"></span><span id="page-11-13"></span><span id="page-11-12"></span><span id="page-11-11"></span><span id="page-11-10"></span><span id="page-11-9"></span>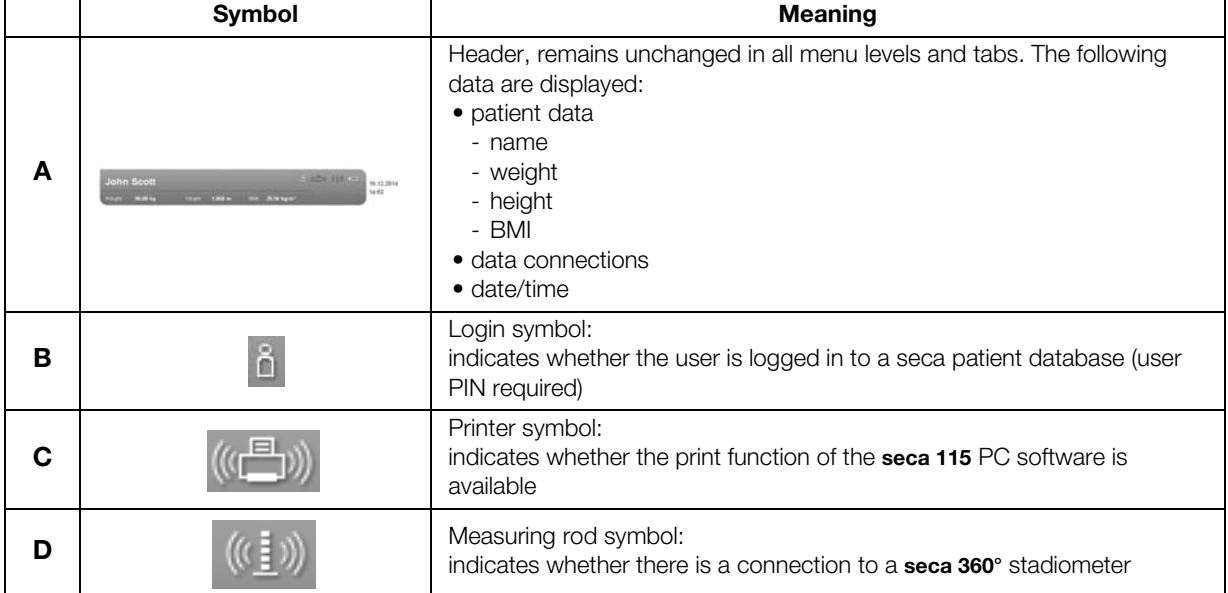

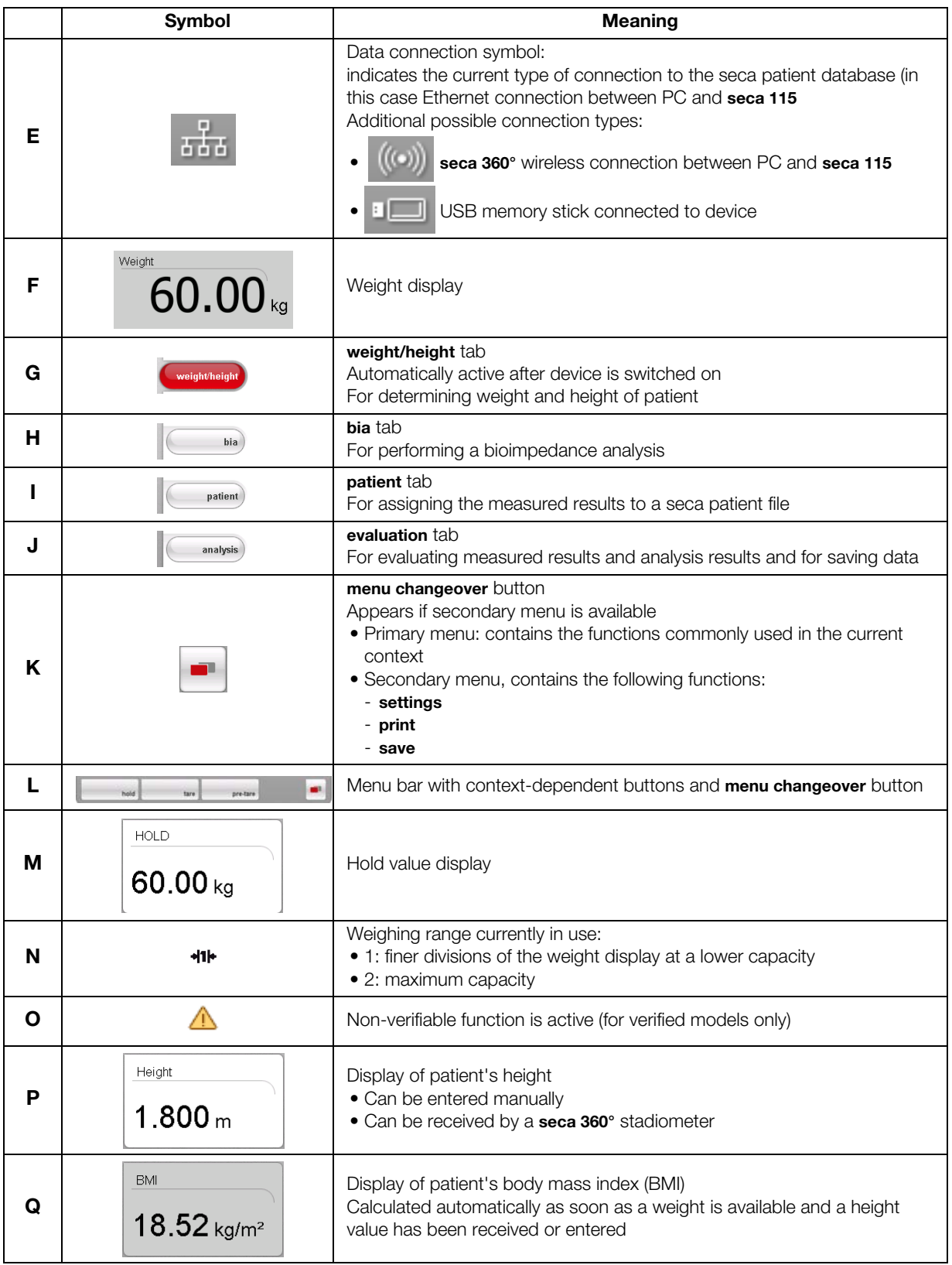

# <span id="page-13-0"></span>3.3 Color symbols and other controls

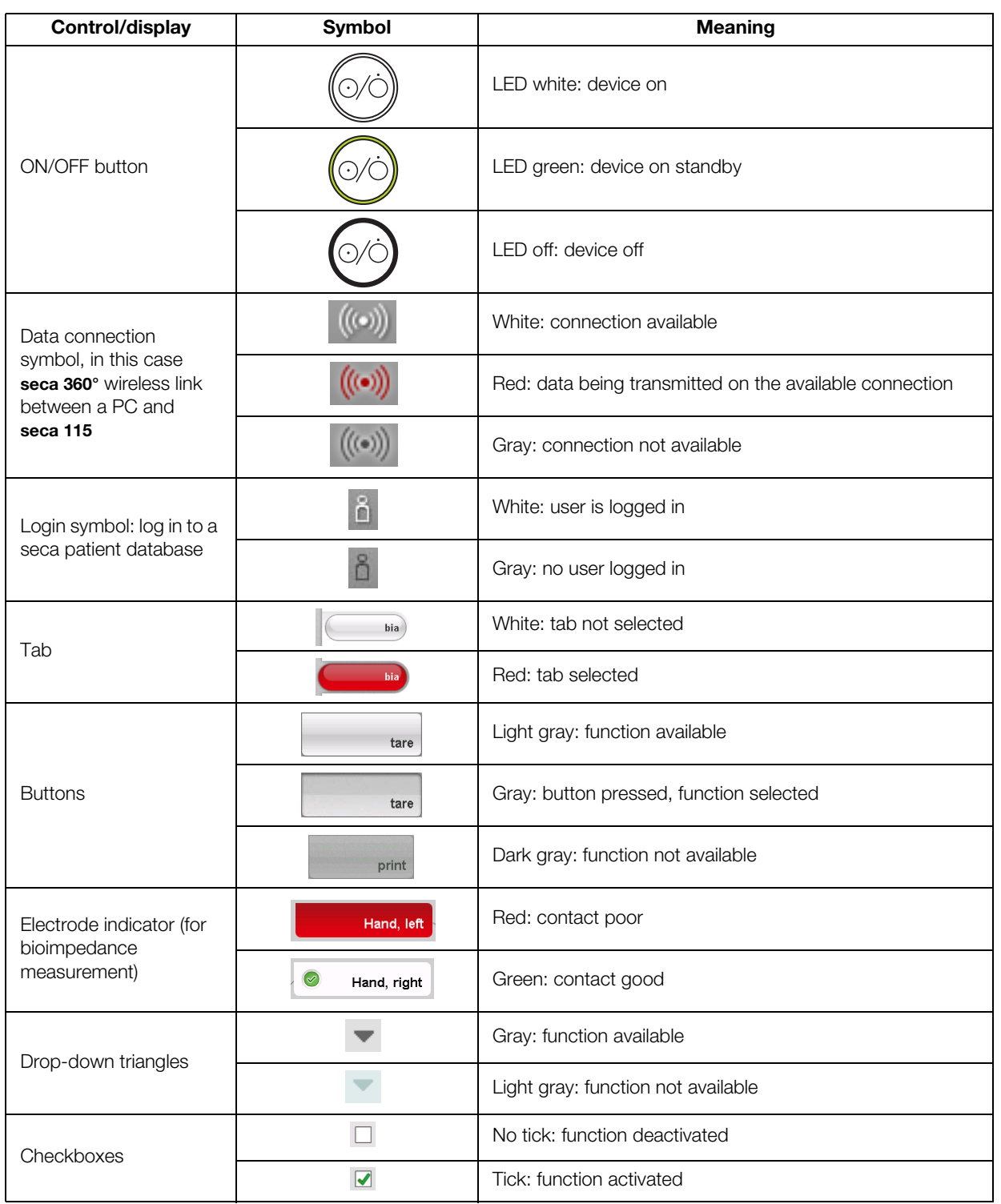

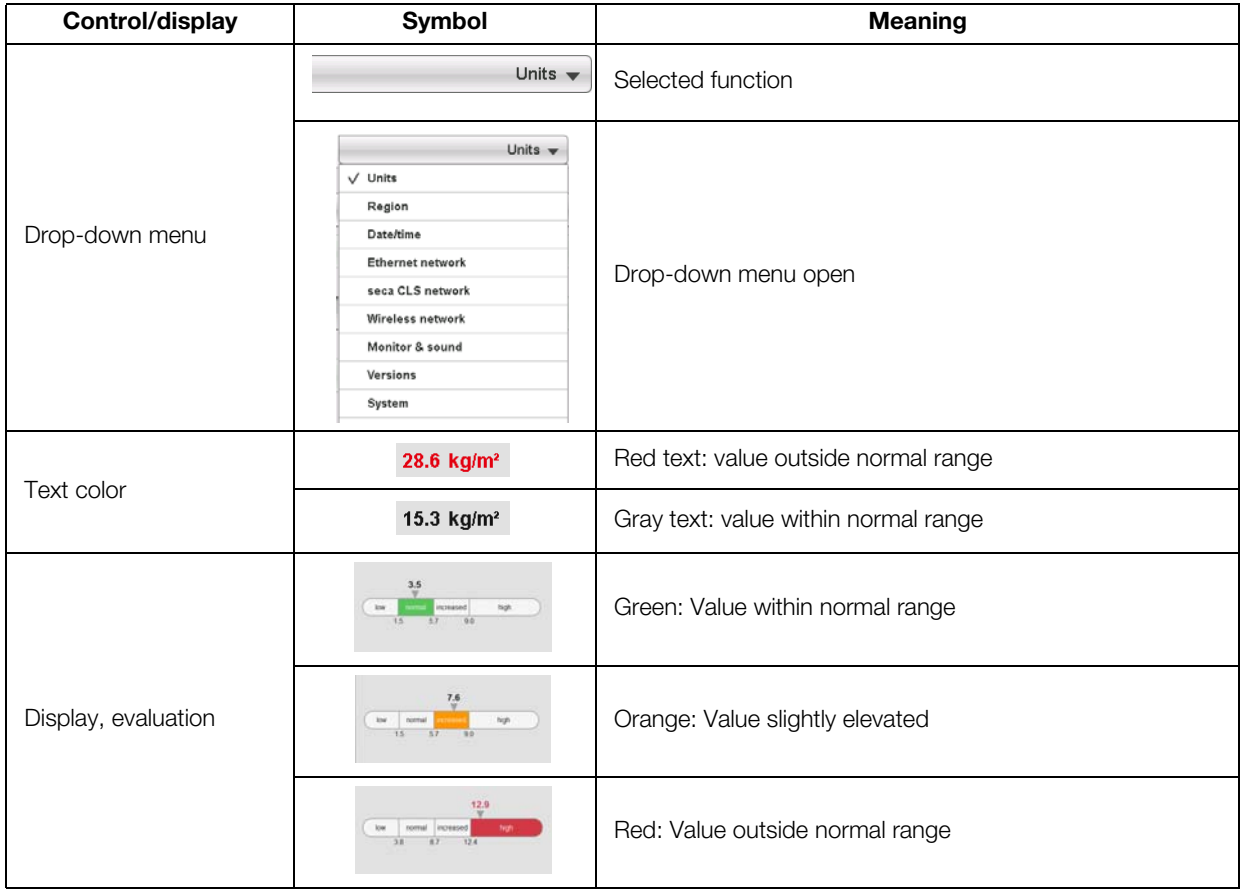

### <span id="page-15-0"></span>3.4 Menu structure

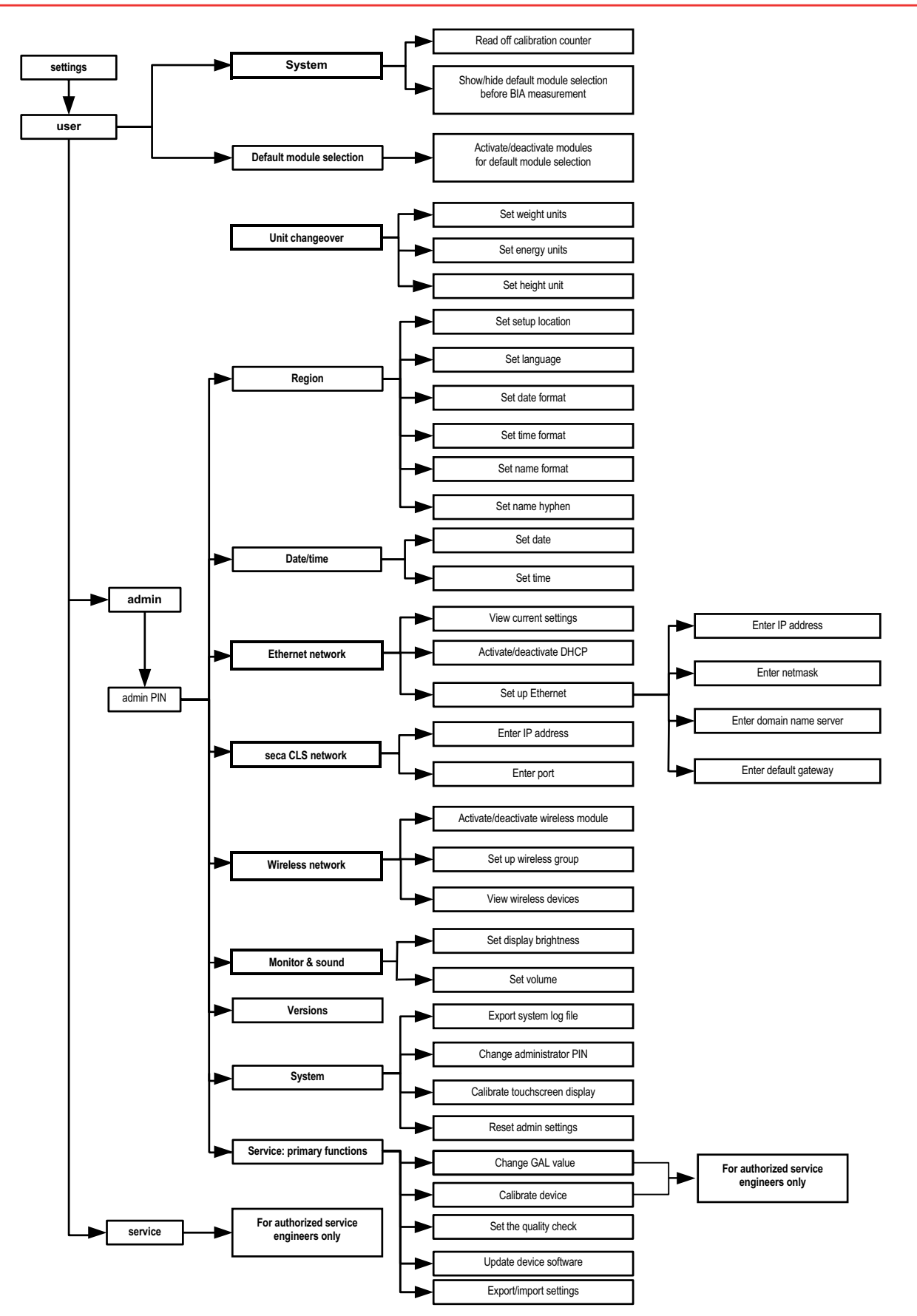

# <span id="page-16-0"></span>3.5 Identification on the device and the type plate

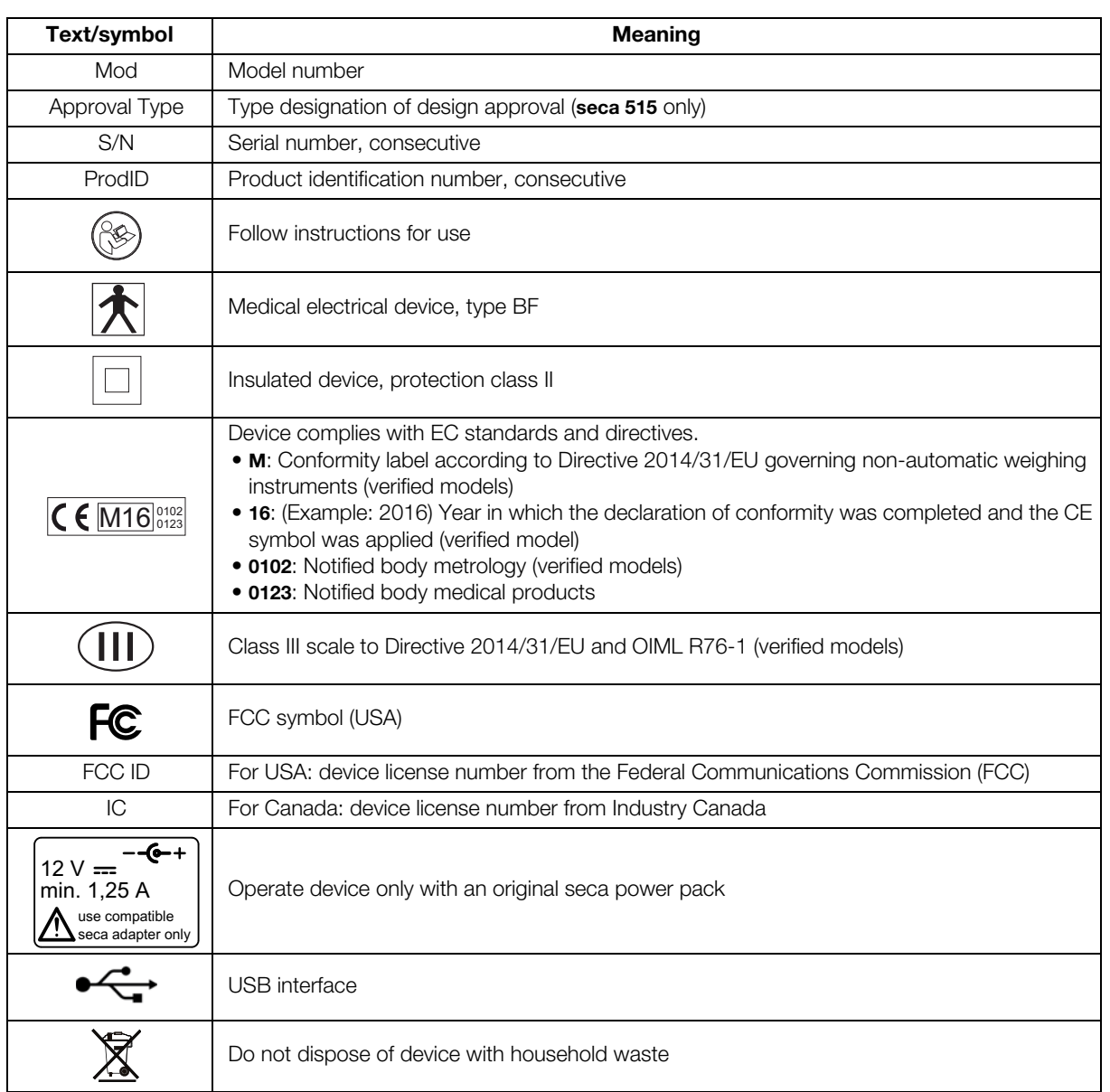

# <span id="page-17-0"></span>3.6 Identification on the packaging

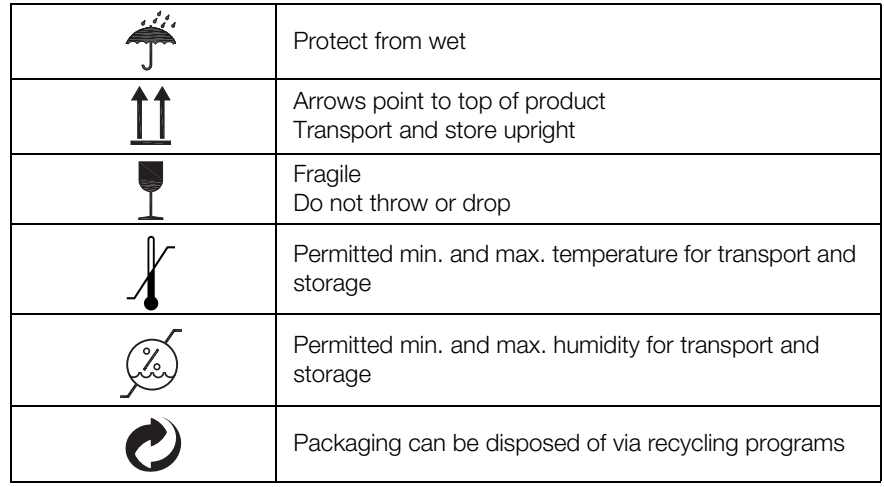

# <span id="page-18-0"></span>4. MAKING THE DEVICE OPERATIONAL

# <span id="page-18-1"></span>4.1 Scope of delivery

<span id="page-18-6"></span><span id="page-18-5"></span><span id="page-18-4"></span><span id="page-18-3"></span><span id="page-18-2"></span>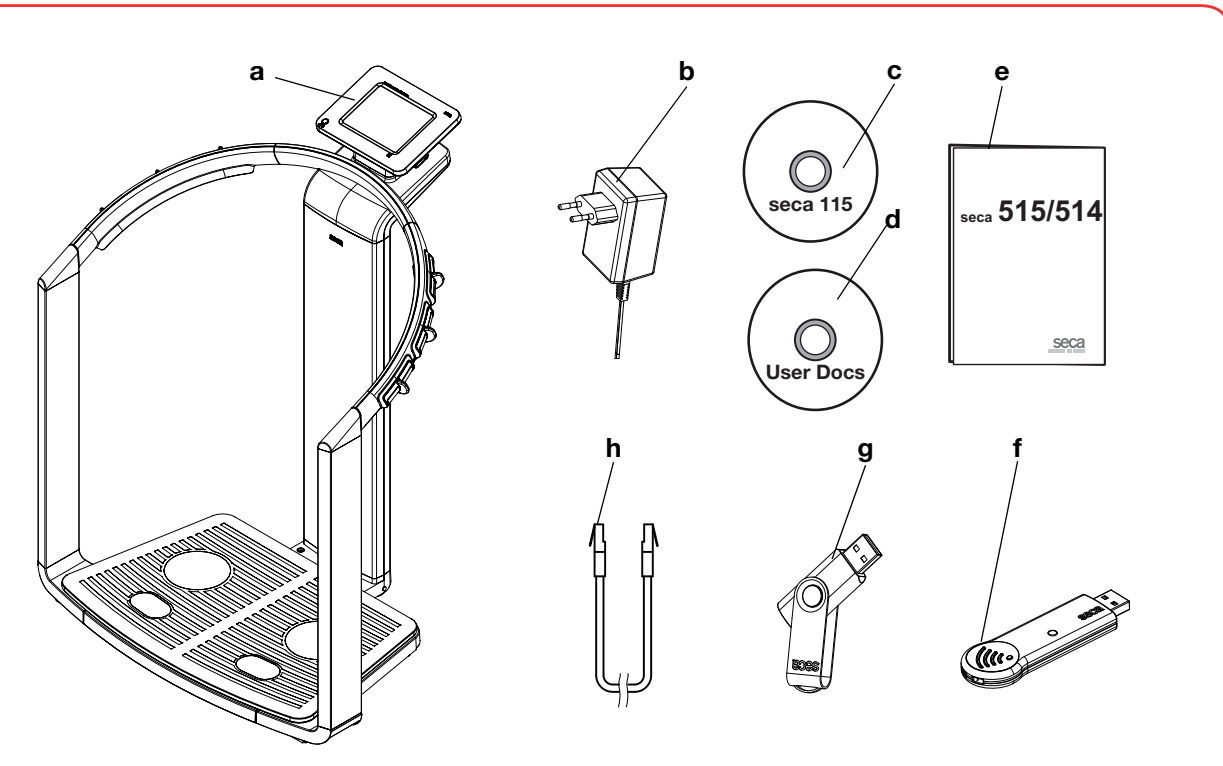

<span id="page-18-9"></span><span id="page-18-8"></span><span id="page-18-7"></span>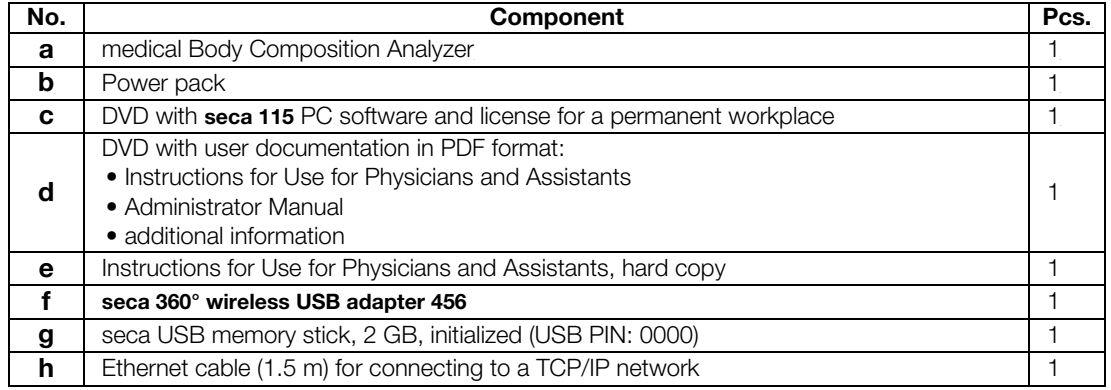

### <span id="page-19-0"></span>4.2 Establishing power supply

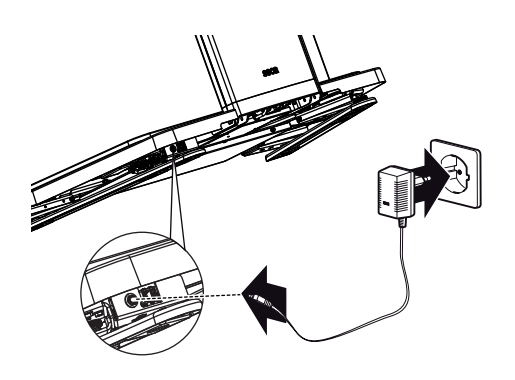

### WARNING!

### Using the wrong power packs may cause bodily injury or damage to the device

Conventional power packs may deliver a higher voltage than is indicated on them. The device may overheat, catch fire, melt or shortcircuit.

► Use only the original seca power pack as contained in the scope of delivery and listed in the section entitled ["Spare parts" on page 56.](#page-55-0)

The connection for the power pack is located on the underside of the weighing platform. To establish the power supply, proceed as outlined below.

- 1. Insert the plug required for your power supply into the power pack.
- 2. Tilt the device forward.
- 3. Insert the device connector of the power pack into the connector socket of the device.
- 4. Carefully return the device to an upright position.
- 5. Plug the power pack into a power supply socket.

### <span id="page-19-1"></span>4.3 Setting up the device

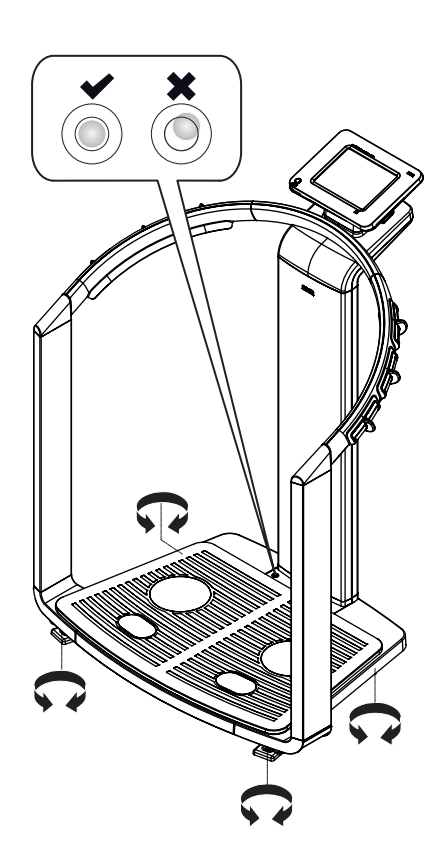

The device is fully assembled upon delivery.

### ATTENTION!

### Incorrect measurement due to force shunt

If the device and its housing are in contact with something, e.g. due to an uneven or soft floor covering, weight will not be measured correctly.

- ► Set up the device so that only its foot screws are in contact with the floor.
- 1. Place the device on a firm, level surface.

### ATTENTION!

### Incorrect alignment may cause incorrect measurements

The spirit level is very sensitive. Additional weights, such as towels, can result in incorrect scale alignment.

- ► Align the device only without a load on it.
- 2. Level the device by turning the foot screws.

The air bubble in the spirit level must be located in the center of the circle.

### <span id="page-20-0"></span>4.4 Operating the device in a PC network

The device does not have "on-board" patient and user administration. If you wish to administer seca patient files and user accounts, the device must be connected to a PC on which the seca 115 PC software is installed. You have the following connection options:

- network connection via seca 360° wireless network or Ethernet
- indirect connection via USB memory stick

The seca 115 software and the device itself should only be installed and configured by experienced PC administrators or hospital technicians.

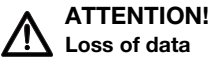

Incorrect installation or incorrect changes to the installation can lead to loss of data and, as a result, to misdiagnoses.

► Make sure the installation or changes to the installation are carried out by an experienced administrator or hospital technician.

### <span id="page-20-1"></span>Connecting the network via Ethernet or seca 360° wireless network

If the device is to be directly integrated in a PC network, the steps below are necessary.

- Install the seca 115 PC software on the PC
- Administer the seca 115 PC software
- Configure the seca 515/514
- Set up Ethernet or seca wireless network

Details on the steps mentioned can be found in the section entitled ["Configur](#page-27-0)[ing the device" from page 28](#page-27-0) and in the Administrator Manual for the seca 115 PC software.

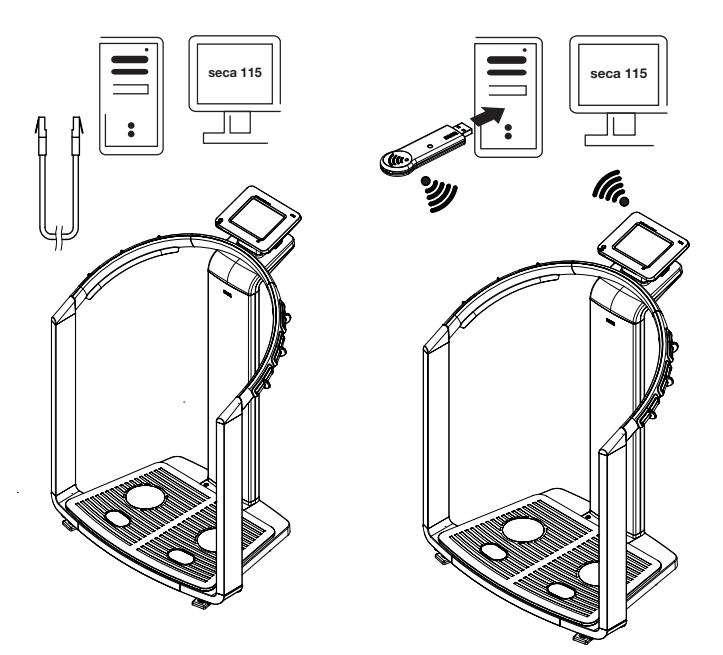

<span id="page-21-0"></span>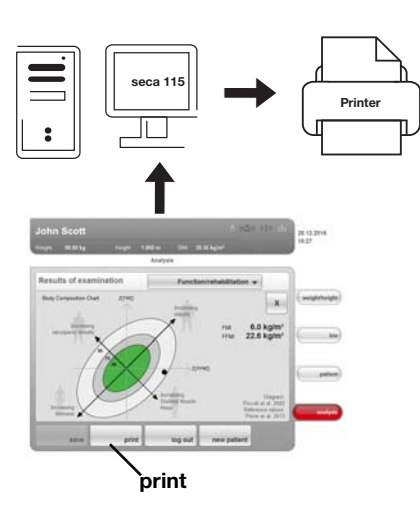

**Print** If the device is connected to the seca 115PC software via seca 360° wireless network or Ethernet, you can use the special print function of the seca 115 PC software and print out detailed results reports on a PC printer.

> The print function is a component of the so-called seca mediator service, a function module of the seca 115 PC software. The seca mediator service performs the tasks outlined below.

- Calculating bioimpedance analysis from the raw data for impedance of the device
- Graphical processing of the bioimpedance analysis
- Collation and printing of a detailed results report

Printing of a results report can be started directly from the device. The raw data for impedance are sent to the seca 115 PC software and the seca mediator service starts automatically.

In order to be able to use this function via Ethernet, the device must be incorporated in a seca CLS network. Details on this can be found in the section entitled ["Setting up seca CLS network \(via Ethernet only\)" from page 38](#page-37-0) and in the Administrator Manual for the seca 115 PC software.

### Indirect connection via USB memory stick

<span id="page-21-1"></span>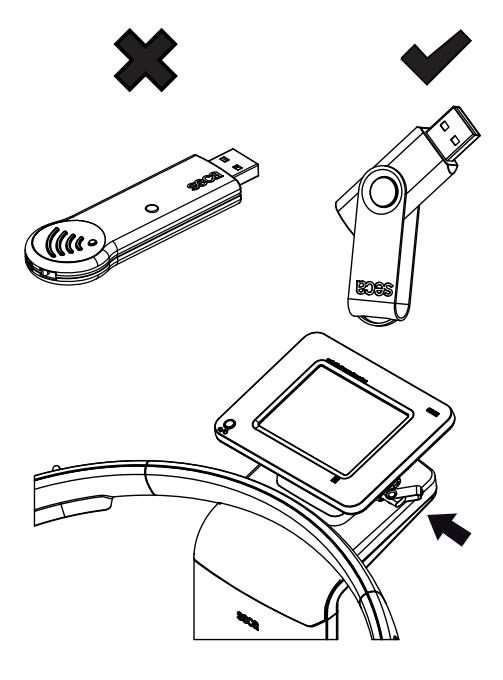

If the device is not to be integrated directly in a PC network, you can create seca patient files and save measurements on the seca USB memory stick supplied.

The seca USB memory stick is supplied initialized, which means that it contains a seca patient database and is secured with an initial USB PIN (0000).

If you wish to use additional USB memory sticks (seca original accessories recommended), these must also be initialized before patient files can be saved on them. Details on this can be found in the Administrator Manual for the seca 115 PC software.

You can synchronize the seca patient database on the USB memory stick with the seca patient database of the **seca 115** PC software.

The steps below are necessary.

- Install the seca 115 PC software on the PC
- Administer the seca 115 PC software
- Configure the seca 515/514
- If already available, load seca patient files from the seca 115 PC software onto the USB memory stick

Details on the steps mentioned can be found in the section entitled ["Configur](#page-27-0)[ing the device" from page 28](#page-27-0) and in the Administrator Manual for the seca 115 PC software.

### <span id="page-22-0"></span>4.5 Operation using a seca 360° stadiometer

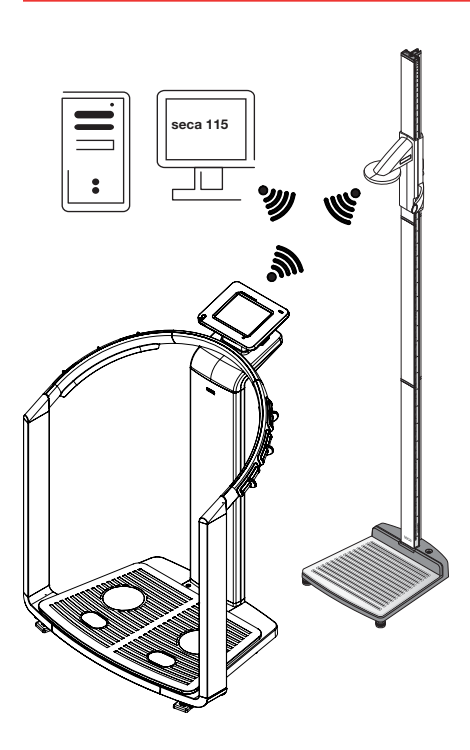

As an alternative to manual entry, you can use a **seca 360°** stadiometer to determine height and transfer the height to the device via seca 360° wireless network.

Height is taken into account when analyzing the bioimpedance measurement. If the device is connected to the seca 115 PC software, height is recorded together with the other measured results in a seca patient file and transmitted to the seca 115 PC software.

The steps below are necessary.

- Setting up seca 515/514 and establishing a power supply
- Setting up seca 360° stadiometer
- Setting up the seca 360° wireless network

Details on the steps mentioned can be found in the section entitled ["Configur](#page-27-0)[ing the device" from page 28](#page-27-0) and in the instructions for use for the seca 360° stadiometer and in the Administrator Manual for the seca 115 PC software.

# <span id="page-23-0"></span>5. OPERATING CONCEPT

### <span id="page-23-1"></span>5.1 Swiveling the touchscreen display

max. 180°! max. 180°!

### <span id="page-23-2"></span>5.2 Switch on device

The touchscreen display of the device can be swiveled. As a result, it can be perfectly positioned for every application.

Swivel the touchscreen display so that is convenient for you to operate and read.

### ATTENTION!

### Damage to device

The swivel mechanism of the touchscreen display has an end stop. Do not attempt to swivel the touchscreen display by more than 180°. This will lead to mechanical damage to the housing and the internal cabling.

► In every direction, only rotate the touchscreen display as far as the end stop.

The device is switched on using the ON/OFF button. During the switch-on procedure, the device performs a self-test. The self-test may take several seconds.

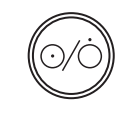

bia

1. Press the ON/OFF button briefly.

The LED of the button briefly turns white.

The internal PC of the device boots up. This takes several seconds. The weighing function is available when the LED of the button is permanently white and the weight/height tab is shown in the display.

2. Press the **bia** tab in the display. The bioimpedance analysis function is available if the Self-test active message is no longer displayed and the Module selection dialog window appears.

The device is ready for operation.

### <span id="page-23-3"></span>5.3 Selecting functions

Functions can be selected using the following elements of the touchscreen display:

- tabs
- buttons
- drop-down menus
- checkboxes

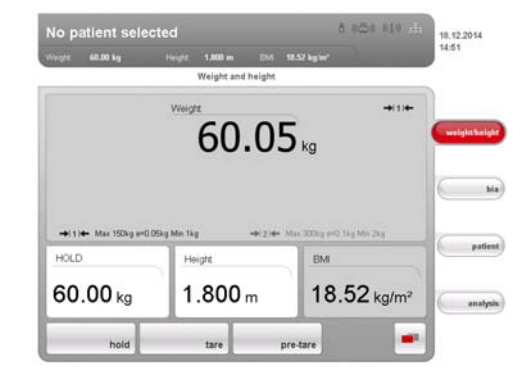

To select a function, press directly on the corresponding display element (in this case tab, buttons).

### <span id="page-24-0"></span>5.4 Selecting extended functions

Functions commonly used in a certain context are accessible in the primary menu. Additional functions are accessible in the secondary menu.

### NOTE:

m.

The assignment of functions to the primary and secondary menus is specified at the factory and cannot be changed.

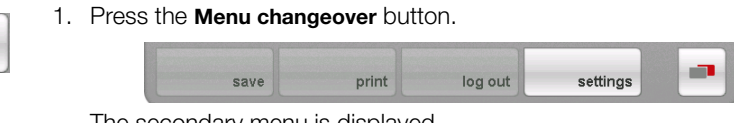

The secondary menu is displayed.

2. Press the **Menu changeover** button again. The functions in the primary menu are shown again.

### <span id="page-24-1"></span>5.5 Entering text

Text is entered via a computer keyboard shown on the touchscreen display.

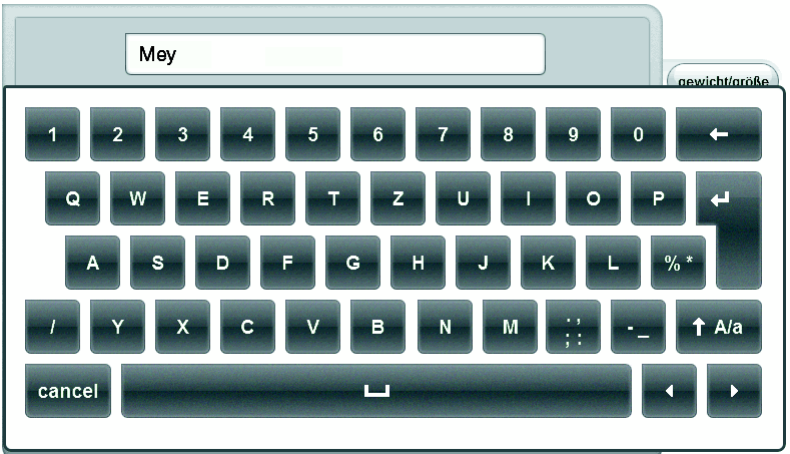

1. Press an input field.

If the field is intended to have text entered in it, a computer keyboard appears in the display.

- 2. Type in the desired text.
- 3. Press the Enter key on the keyboard. The entry is accepted.

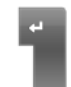

### <span id="page-25-0"></span>5.6 Entering numbers

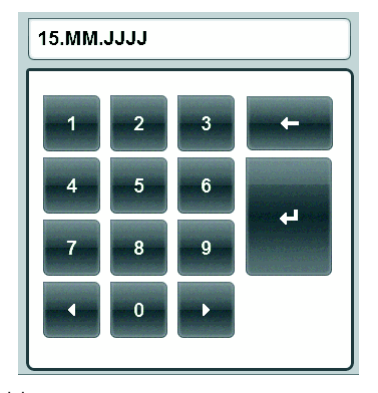

Numbers are entered via a computer numerical keypad shown in the touchscreen display.

- 1. Press an input field. If the field is intended to have numbers entered in it, a numerical keypad appears in the display.
- 2. Type in the desired number.
- 3. Press the Enter key on the numerical keypad. The entry is accepted.

### <span id="page-25-1"></span>5.7 Measuring procedure

The operating concept is based on the typical measuring procedure outlined below.

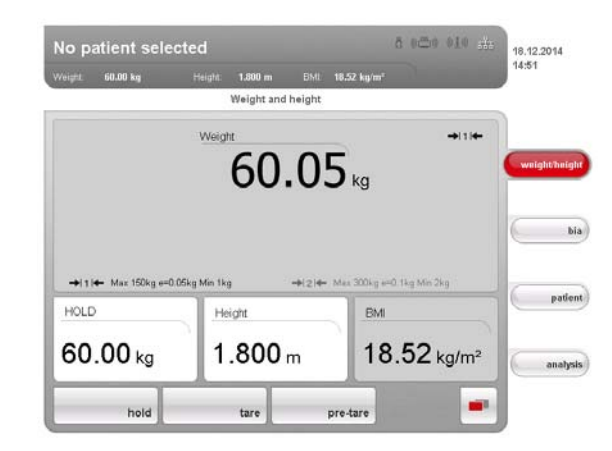

- Measure weight and height
- Perform a bioimpedance measurement
- Assign measurements to a seca patient file
- Evaluate measured results
- Save measuring procedure

The order of the tabs on the touchscreen display follows this sequence. It is possible to operate in a different order.

You can find additional information on the measurement procedure in the Instructions for Use for Physicians and Assistants.

### <span id="page-26-0"></span>5.8 Automatic standby

The device automatically switches to standby if there are no entries on the device for 5 minutes. This has the following effects:

- measured results and settings which have not been saved are lost.
- the user currently logged in is automatically logged out.
- the LED of the ON/OFF button is green.
- the touchscreen display goes out.

WARNING! Electric shock

### <span id="page-26-1"></span>5.9 Switching off the device

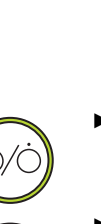

► Press the ON/OFF button briefly.

The LED of the button turns green. The touchscreen display goes out. The device is on standby.

de-energized - e.g. for a hygiene treatment.

The device cannot be de-energized by pressing the ON/OFF button. ► Always take out the power supply plug if the device needs to be

Press and hold the ON/OFF button

The LED of the button goes out. The touchscreen display goes out. The device is switched off.

### NOTE:

When switching on again from standby, the weight/height tab is active immediately. When switching a device which has been switched off back on again, the internal PC boots up again. This takes several seconds.

# <span id="page-27-0"></span>6. CONFIGURING THE DEVICE

### <span id="page-27-1"></span>6.1 Adapting the default module selection for bioimpedance analysis

The default module selection determines which evaluation modules are considered during a bioimpedance analysis.

The device is factory-set so that when the bia tab is activated, the Default module selection dialog window appears and all evaluation modules are activated. This way, the module selection can be verified before each measurement and, if necessary, adapted to suit the individual measurement.

The device can be configured in such a way that the **Default module selection** dialog window does not appear if the **bia** tab is activated. You can also create an in-house default module selection.

### <span id="page-27-2"></span>Showing/hiding default module selection

In order to determine whether or not the **Default module selection** dialog window is displayed before each bioimpedance analysis, proceed as outlined below.

1. Press the menu changeover button.

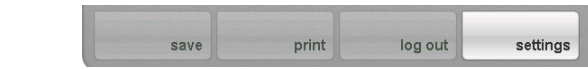

The secondary menu is displayed.

2. Press the settings button.

The **User** menu appears.

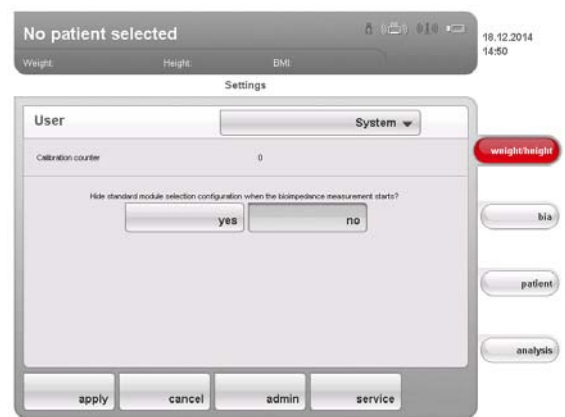

The current setting is displayed (button appears gray  $=$  pressed).

- 3. Press the desired setting.
	- no: default module selection is active. It is displayed before every bioimpedance analysis and can be adapted to suit the measurement in question.
	- yes: default module selection is active but is not displayed before the bioimpedance analysis. The default module selection can only be adapted in the settings menu.
- 4. Press the apply button.

The module selection is saved and will be available from the next bioimpedance analysis.

n.

- <span id="page-28-0"></span>**Creating default module selection** To create an in-house default module selection, proceed as outlined below.
	- 1. Press the menu changeover button.

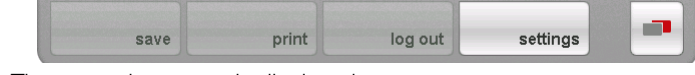

The secondary menu is displayed.

- 2. Press the **settings** button. The **User** menu appears.
- 3. Press the drop-down menu. The drop-down menu opens.
- 4. Press the Default module selection menu element.

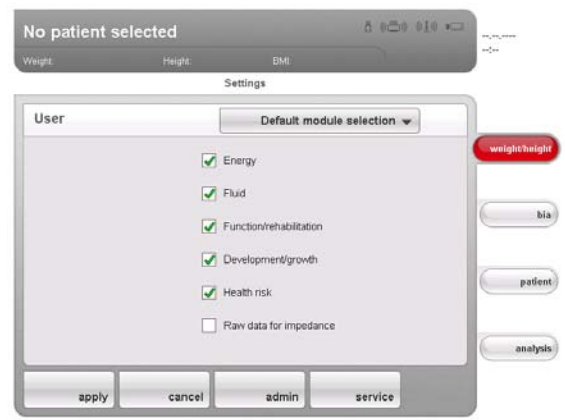

The current module selection is displayed.

The Raw data for impedance evaluation module is deactivated at the factory. Activation/deactivation of the Raw data for impedance, Energy and Health risk evaluation modules affects the course of the bioimpedance measurement as outlined in the table below.

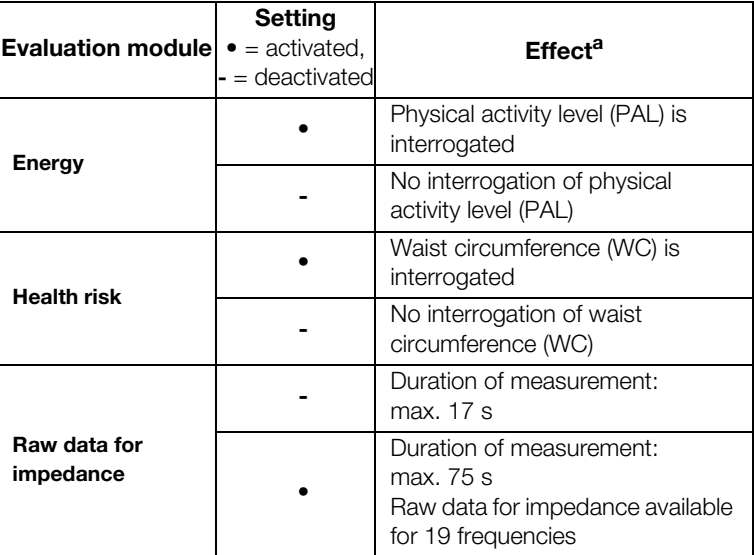

a.Interrogation of PAL and WC in the **Module-specific entries** dialog window. Dialog window is skipped if the Energy and Health risk evaluation modules are deactivated.

5. Press all modules you wish to deactivate.

The tick in the checkbox is no longer displayed.

### NOTE:

Press on a module again to reactivate it.

6. Press the apply button.

The module selection is saved and will be available from the next bioimpedance analysis.

### NOTE:

To exit the dialog window without saving, press the cancel button or the most recently active tab (red, in this case bia). The most recently active tab is active again.

### <span id="page-29-0"></span>6.2 Administering user accounts and access rights

The device has no "on-board" user administration. User accounts can only be set up and edited in the seca 115 PC software.

When setting up user accounts, different PINs and passwords must be assigned for the usage and administration of the system. The table below provides an overview.

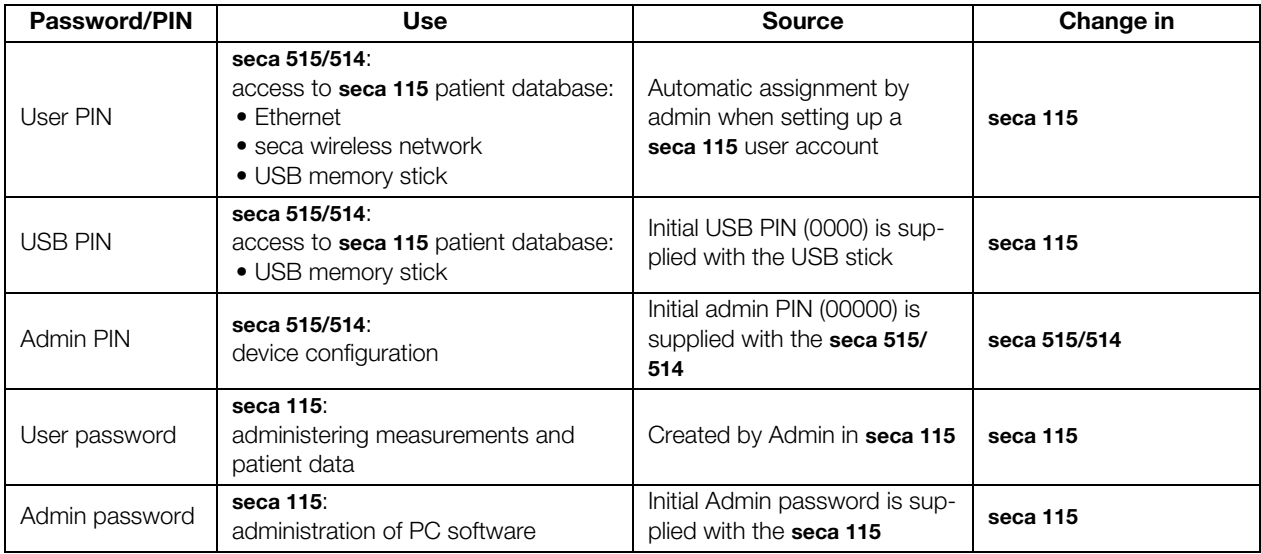

Additional information on user administration and access rights can be found in the Administrator Manual for the seca analytics 115 PC software.

### <span id="page-29-1"></span>6.3 Calling up the Administrator menu

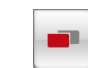

1. Press the menu changeover button.

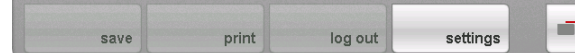

The secondary menu is displayed.

2. Press the settings button.

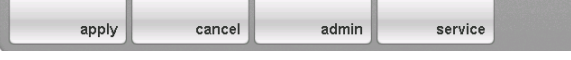

The secondary menu settings is displayed.

3. Press the admin button.

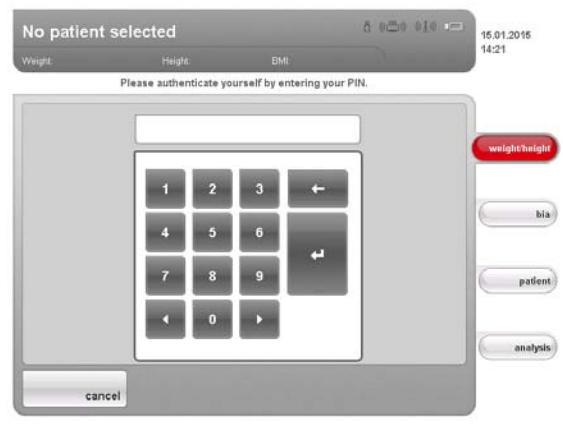

The password request appears.

- 4. Enter your administrator PIN (factory setting: "00000").
- 5. Press the Enter key on the numerical keypad.
	- The entry is accepted.

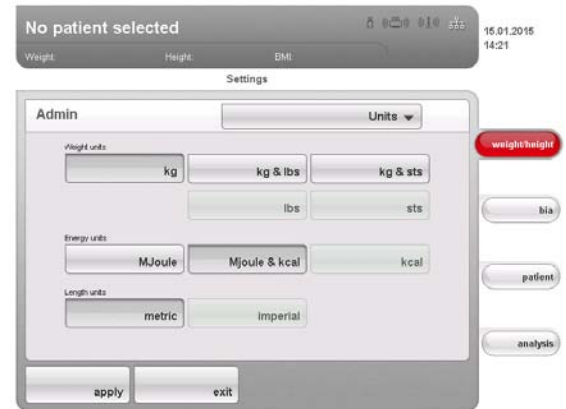

The **admin** dialog window appears.

6. Press the drop-down menu.

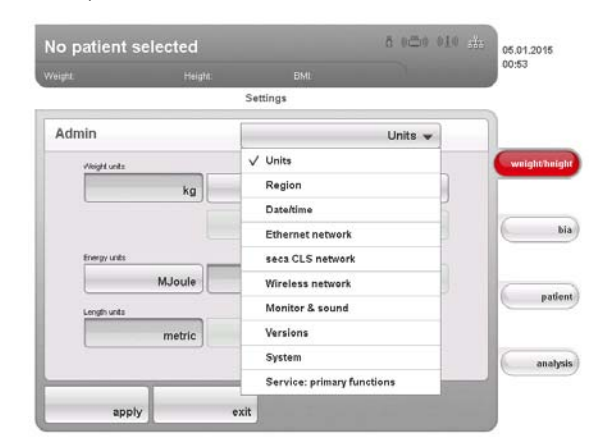

The drop-down menu opens.

7. In the drop-down menu, select the desired menu elements as described in the sections below.

### <span id="page-31-1"></span><span id="page-31-0"></span>Setting units of measurement

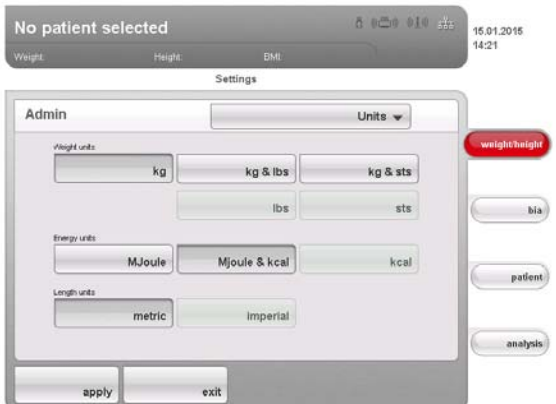

1. Call up the Administrator menu.

The **Units** dialog window is active.

The current settings for weight, energy and height are displayed (button gray = pressed).

2. Press the desired settings.

### CAUTION! /!\ Hazard to patient

To prevent misinterpretations, measured results for medical purposes may only be displayed and used in SI units (weight: kilograms, height: meters). Some devices have the option of displaying measured results in different units. This is purely an additional function.

- ► Only use measurements in SI units.
- ► The user takes sole responsibility for the use of measured results in non-SI units.
- 3. Press the apply button.

The new settings are active.

### <span id="page-31-2"></span>Making regional settings 1. Call up the Administrator menu.

- 
- 2. In the drop-down menu, select the Region element.

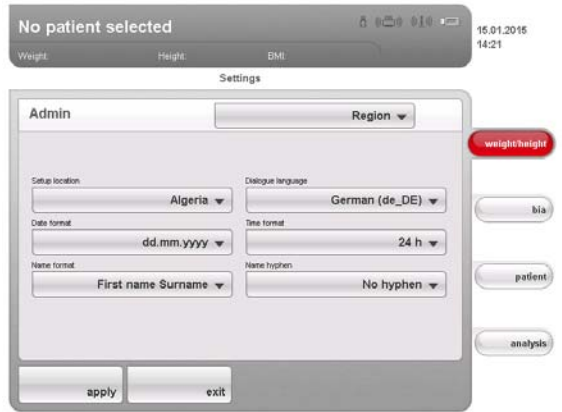

The **Region** dialog window appears.

3. In the Setup location drop-down menu, select the country in which you are operating the device.

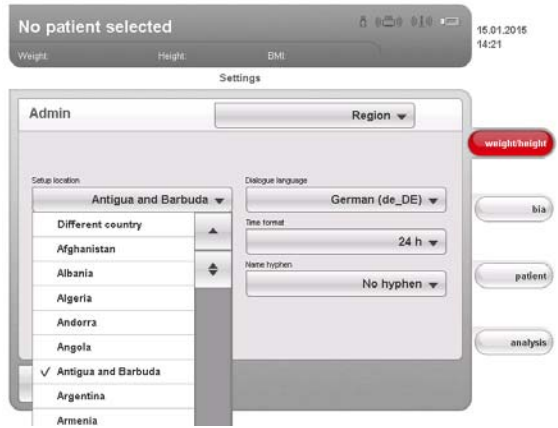

### NOTE:

The selection of the setup location has an impact on which references the device uses to evaluate measured results. For information on the topic of references, see the Instructions for Use for Physicians and Assistants.

4. In the **Dialogue language** drop-down menu, select the desired language.

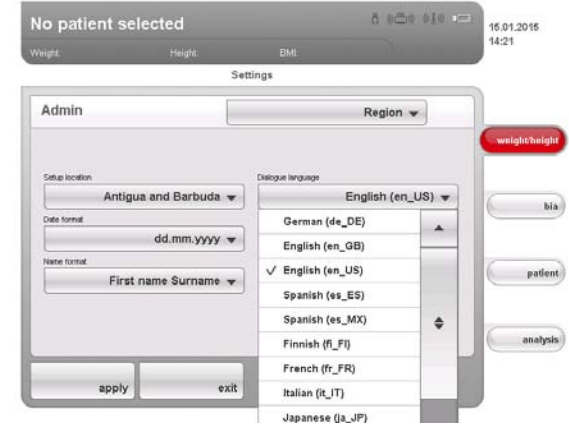

5. In the Date format drop-down menu, select the desired date format.

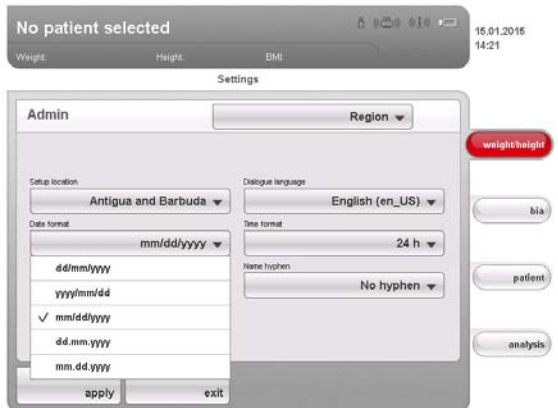

6. In the Time format drop-down menu, select the desired time format.

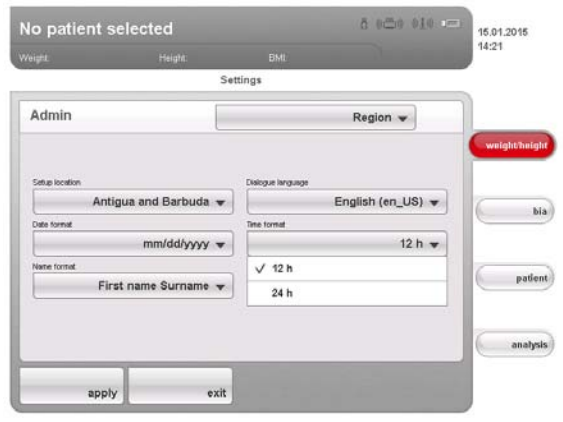

7. In the **Name format** drop-down menu, select the desired sequence for the patient's name and surname.

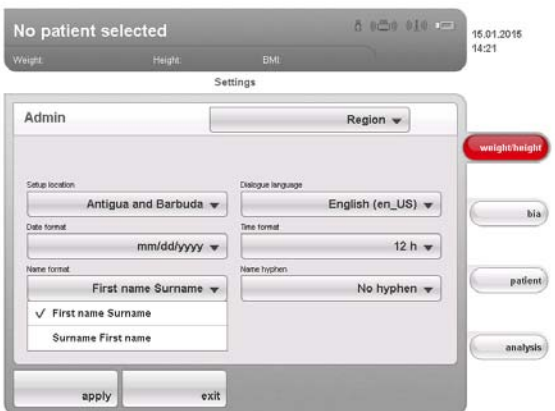

Patients' first names and surnames will be displayed in the device's lists and dialog windows in accordance with the sequence you select.

8. In the **Name hyphen** drop-down menu, select the desired hyphenation.

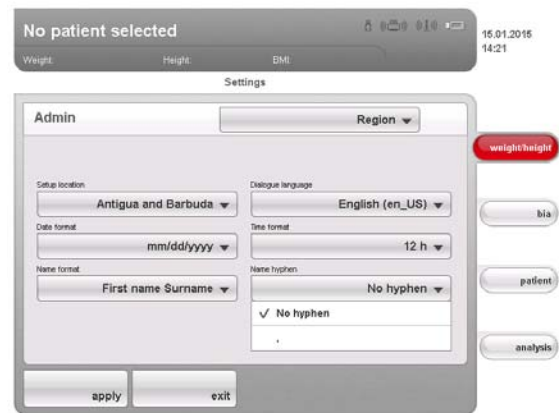

In lists and dialog fields, patients' first names and surnames will be separated by the selected character.

### ATTENTION!

### Loss of data, incorrect assignment of measurements

The settings for name sequence and name hyphens are not automatically synchronized with the settings in the PC software. If the settings do not match, patients may be confused and measurements assigned to the incorrect seca patient file.

► Ensure that the same settings for name sequence and name hyphen are made both on the device and in the PC software.

- 9. Press the apply button.
- 10. Switch the device off and back on again. The settings are adopted.

### <span id="page-34-0"></span>Setting the date and time 1. Call up the Administrator menu.

2. In the drop-down menu, select the **Date/time** element.

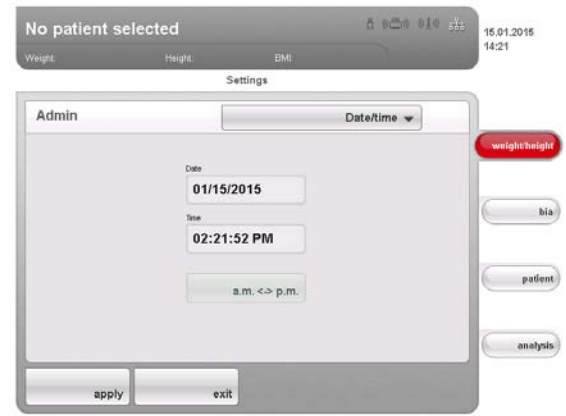

- 3. Press the field for the value you wish to set:
	- Date
	- Time
	- The numerical keypad appears.
- <span id="page-34-1"></span>4. Enter the current value.
- <span id="page-34-2"></span>5. Press the Enter key on the numerical keypad. The set value appears in the corresponding field
- 6. Repeat steps [4.](#page-34-1) and [5.](#page-34-2) for every other value you wish to change.
- 7. If you have selected the time format 12 h under Region, ensure that the am / pm setting matches actual time.

### ATTENTION!

### Loss of data, misinterpretation of measurements

The settings for date and time are not automatically synchronized with the settings in the PC software. If the settings do not match, different date and time details may lead to measurements being misinterpreted.

- ► Ensure that the same settings for date and time are made both on the device and in the PC software.
- 8. Press the apply button.
- 9. Switch the device off and back on again. The settings are adopted.

### <span id="page-35-0"></span>Setting display brightness and volume

- 1. Call up the Administrator menu.
- 2. In the drop-down menu, select the **Monitor & sound** element.

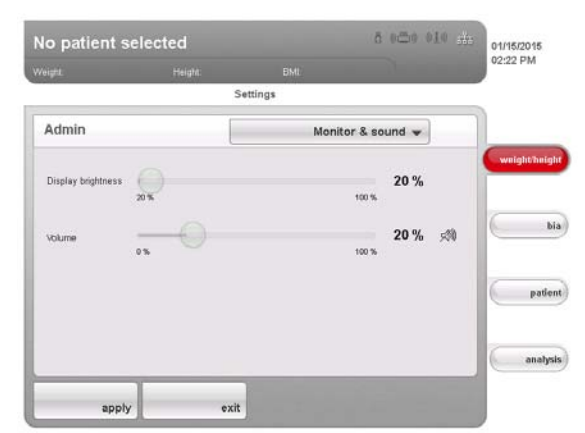

The **Monitor & sound** dialog window appears.

3. Press the slide control of the desired variable and move it to the left or to the right.

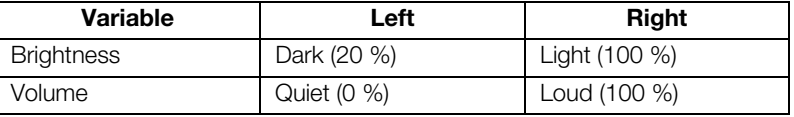

4. Press the apply button.

The new settings are active.

### <span id="page-35-2"></span><span id="page-35-1"></span>6.5 Setting up the network

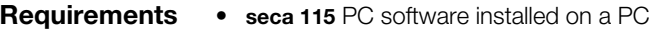

- For Ethernet network: PC with network card and Ethernet interface
- For seca 360° wireless network: PC with connected seca 360° wireless USB adapter 456

### NOTE:

- ► To use the network functions, observe the user documentation for the seca 115 PC software.
- ► If a USB memory stick is connected to the device, you can no longer access data of the seca 115 PC software via Ethernet oder seca 360° wireless network.

<span id="page-35-3"></span>Network services The following table shows which network services are installed in combination with the seca 115 PC software. Depending on the type of network envisaged, the links to these services need to be set up on the device  $(• =$  necessary,  $-$  = not necessary).

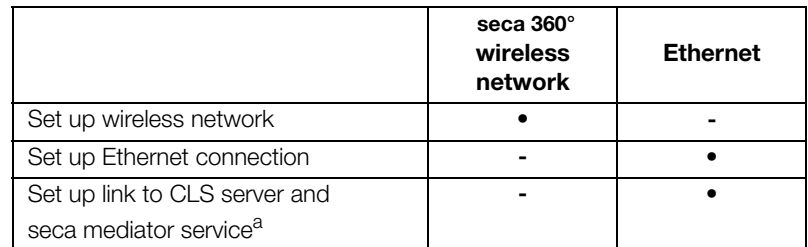

a.seca mediator service available for seca 515/514 from SW version 1.1 and for seca 115 from SW version 1.4

### NOTE:

- ► It is possible to combine network cards. For example, you can link a seca 360° stadiometer to the device via seca 360° wireless network and link the device itself to a PC on which the seca 115 PC software is installed via Ethernet.
- ► Details on setting up the individual services can be found on the pages which follow.

<span id="page-36-0"></span>Network-dependent functions The following table shows the functions of the device and of the seca 115 PC software which require a network connection and states in what kind of network these functions are available ( $\bullet$  = available,  $\bullet$  = not available):

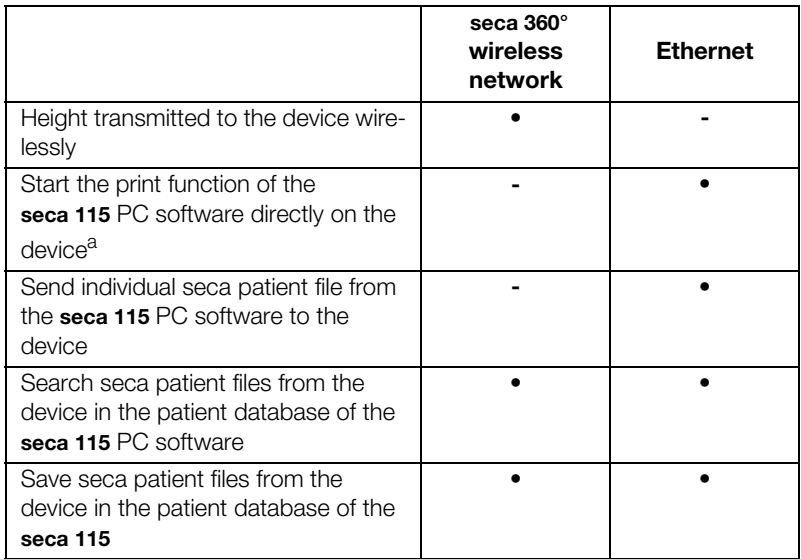

a.Available for seca 515/514 from SW version 1.1 and for seca 115 from SW version 1.4

### NOTE:

Information about using the network-dependent functions can be found in the "Instructions for Use for Physicians and Assistants" for this device and for the seca 115 PC software.

### <span id="page-36-1"></span>Integrate device in an Ethernet network

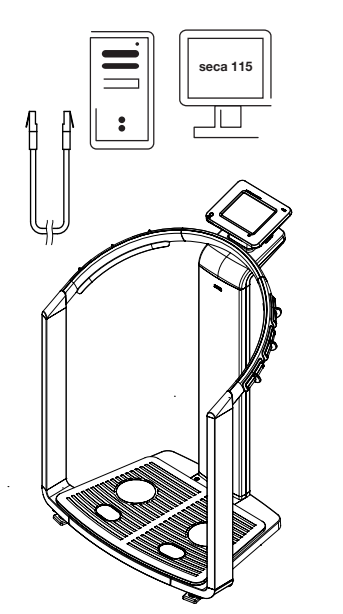

- 1. Create the hardware link between the device and the network using an Ethernet cable.
- 2. Call up the administrator menu on the device.
- 3. In the drop-down menu, select the Ethernet network element.

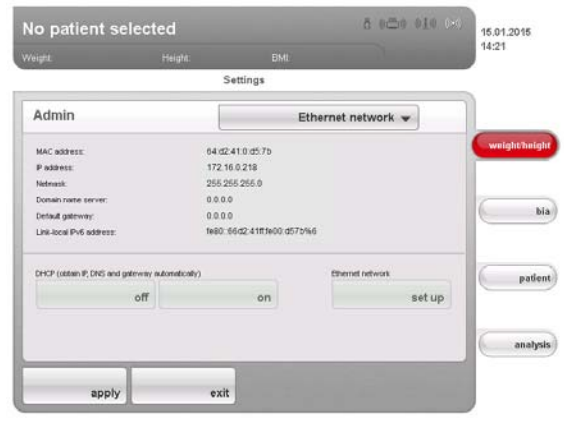

- 4. In the **DHCP** line, press the setting to suit your network.
	- No DHCP server in the network: off, proceed with step [5.](#page-37-1)
	- DHCP server in the network: on, proceed with step [7.](#page-37-2)
- <span id="page-37-1"></span>5. Press the set up button.

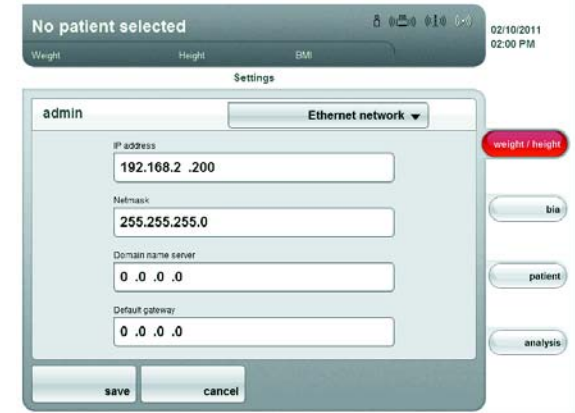

The dialog window for setting up the Ethernet network appears.

- 6. Make the applicable settings for your network.
- <span id="page-37-2"></span>7. Press the save button.

The new settings are active.

To enable communication between the device and the seca 115 PC software via Ethernet, you must link the device to the CLS server and the seca mediator service. CLS server and seca mediator service are communication modules of the seca 115 PC software.

Once the link to the two communication modules has been set up, the following functions can be used directly from the device:

- accessing the seca patient database of the seca 115 PC software
- printing out a detailed results report directly from the device on a PC printer (the printer is selected in the seca 115 PC software)

The seca 115 PC software does not need to be started for this. Only the PC on which the two communication modules and the seca patient database are installed must be switched on.

### <span id="page-37-0"></span>Setting up seca CLS network (via Ethernet only)

[English](#page-1-0)

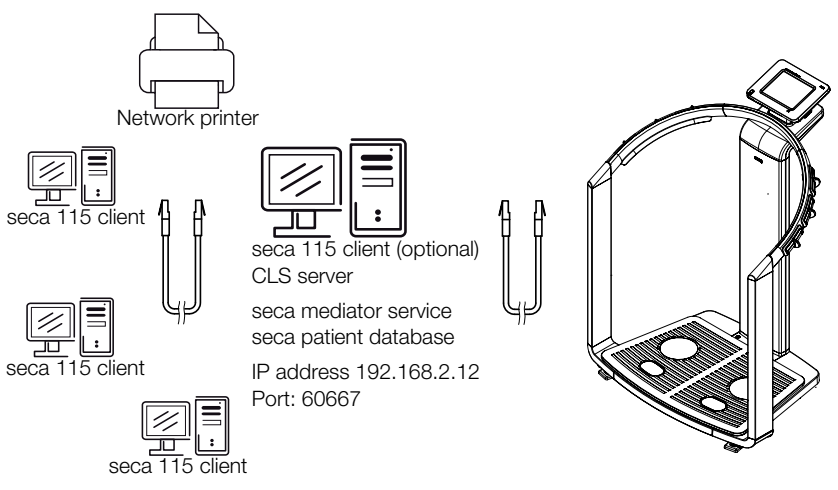

The two communication modules and the seca patient database are installed automatically when you select the options Server or Complete for installing the seca 115 PC software.

### NOTE:

Also observe the Administrator Manual for the seca 115 PC software.

The CLS server and seca mediator service are addressed via the same IP address and the same port. To set up this link, proceed as outlined below.

- 1. Call up the administrator menu on the device.
- 2. In the drop-down menu, select the seca CLS network element.

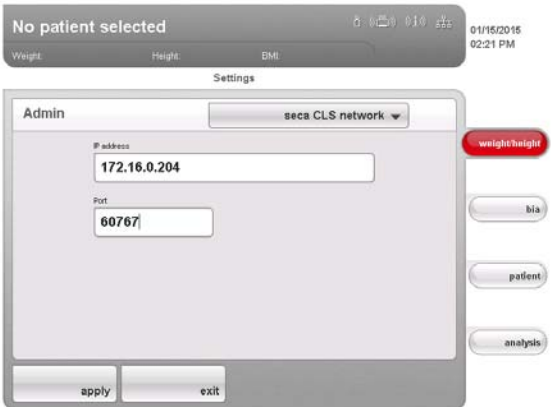

The current settings are displayed.

<span id="page-38-0"></span>3. In the IP address line, enter the appropriate IP address.

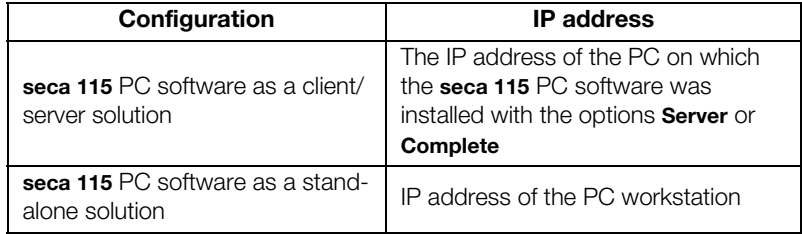

- 4. In the **port** line, enter the line "n+100" ( $n =$  port for the PC selected under [3.,](#page-38-0) default: 60667).
- 5. Press the apply button.

The new settings are active.

<span id="page-39-0"></span>Setting up the seca 360° wireless network

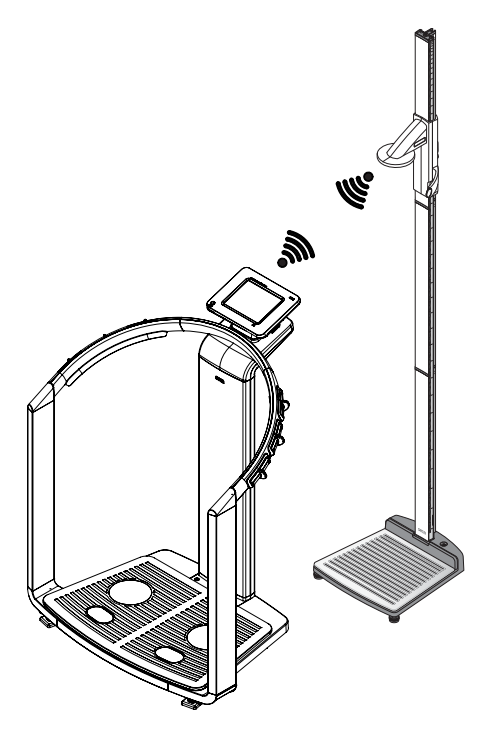

Use the wireless network function to link other seca 360° devices, e.g. stadiometers, to the seca 515/514 device wirelessly.

### NOTE:

- ► If you wish to link the device to the seca 115 PC software, set up the seca wireless network from the PC software. Further information can be found in the Administrator Manual for the PC software.
- ► For faster data transmission, we recommend connecting the device via Ethernet to the PC on which the seca 115 PC software is installed. For information about this, see this document from [page 37](#page-36-1) and the Administrator Manual for the seca 115 PC software.
- ► A description of the functional principle of the seca wireless network can be found in the section entitled ["Technical information" from](#page-55-1)  [page 56.](#page-55-1)
- To set up a seca 360° wireless network, proceed as outlined below.
- 1. Ensure that all devices you wish to connect to the seca 515/514 device are switched off.
- 2. Call up the administrator menu on the seca 515/514 device.
- 3. In the pull-down menu, select the wireless network element.

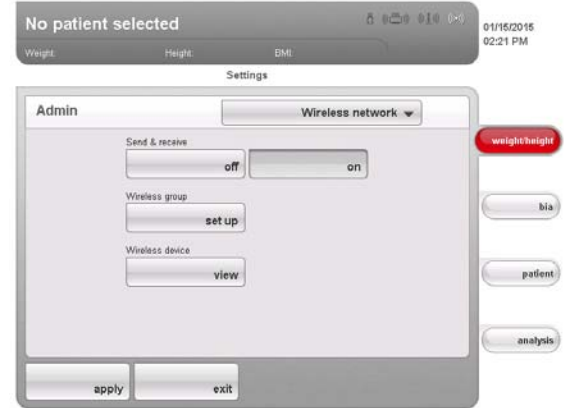

- The wireless network dialog window appears.
- 4. In the send & receive line, press the on button.
- 5. In the wireless group line, press the set up button.
- 6. Press the desired wireless group (in this case wireless group "0").

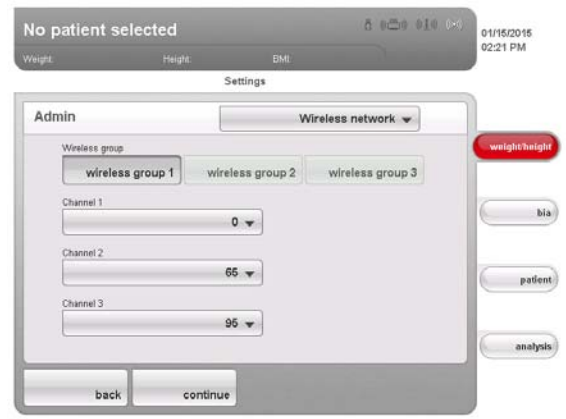

The program will suggest three channels.

### ATTENTION!

### Incorrect device assignment and faulty data transfer

You can select channel numbers other than those suggested by the system. This may cause devices to be assigned to incorrect wireless groups, resulting in unreliable data transmission.

- ► Check that the channel numbers are not being used for the other two wireless groups.
- ► Make sure that the channel numbers are at least 30 apart from one another.
- 7. Click on next.

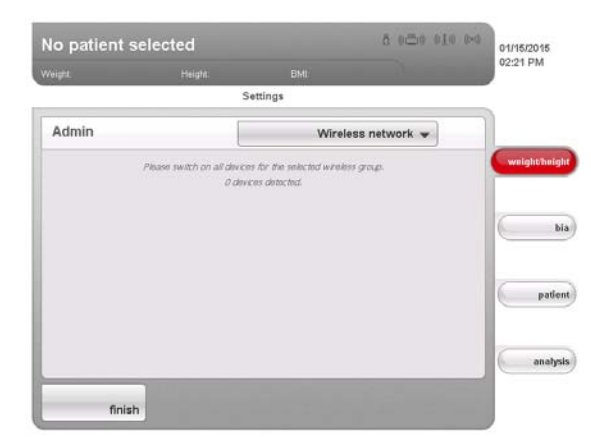

The software will wait for signals from other seca 360° devices in range.

8. Switch on all devices you wish to incorporate in a wireless group.

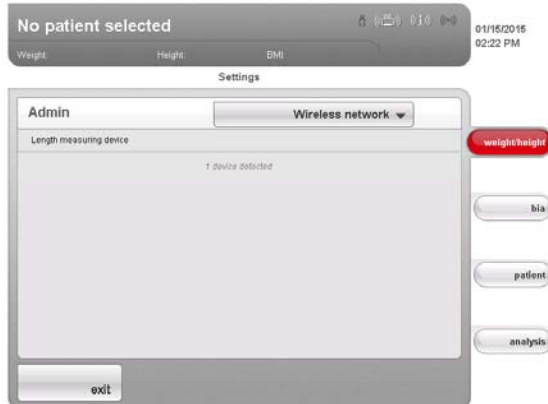

When the devices are detected, a beep will be heard.

Detected devices (in this case seca 360° stadiometer) will be shown in the touchscreen display. The corresponding symbols in the header appear white.

9. Click on exit.

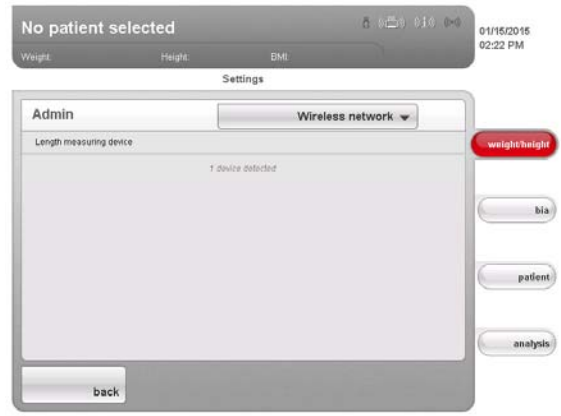

Detected devices are shown on the touchscreen display.

10. Click on back.

The wireless network dialog window appears.

The seca wireless network for wireless group 0 is set up.

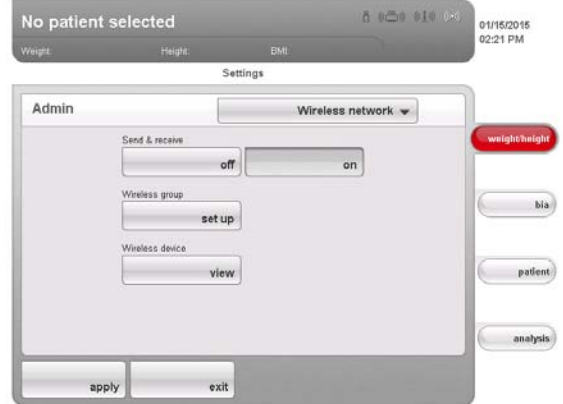

11. Click on apply.

The wireless network dialog window closes.

<span id="page-41-0"></span>Viewing wireless devices 1. In the wireless devices line, press the View button. All detected devices are displayed.

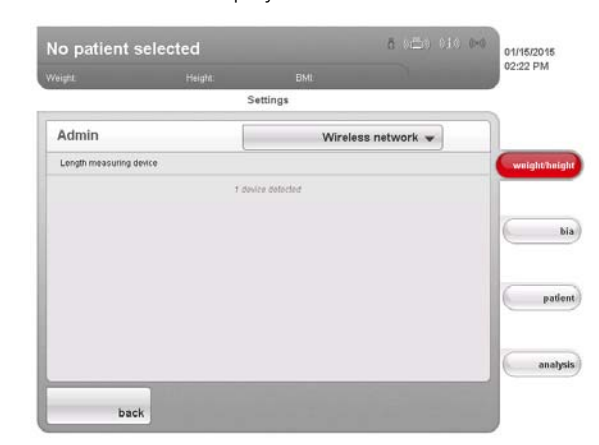

2. Click on back.

The wireless network start screen is displayed again.

3. Click on apply.

The wireless network dialog window closes.

### <span id="page-42-1"></span><span id="page-42-0"></span>Viewing versions 1. Call up the Administrator menu.

- 2. Press the drop-down menu. The drop-down menu opens.
- 3. Press the versions menu element.

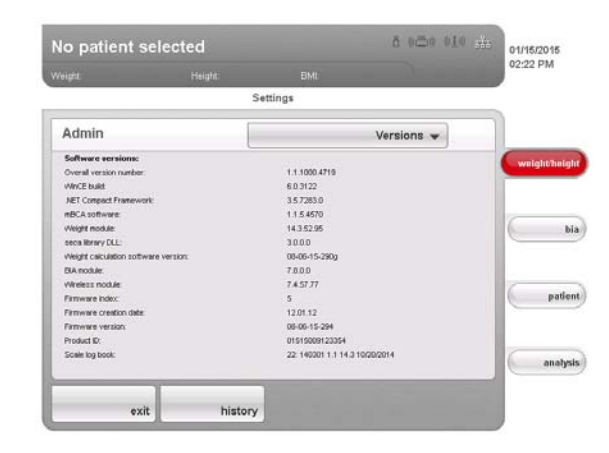

The **versions** dialog window appears.

### Viewing software versions

The versions of the individual software components active in the device are displayed in the versions dialog window.

- 1. Read off the versions.
- 2. To exit the versions dialog window, click on exit. The versions dialog window closes.

### Viewing scale logbook

You can view versions for device software components which are relevant for verification in the scale log book line of the versions dialog window. The current entry is displayed as soon as the versions dialog window opens.

- 1. Read off the current entry.
- 2. To view the sequence of versions, press the history button.
	- Press once: previous entry is displayed
	- Press several times: all entries are displayed consecutively.
- 3. Read off the versions.

### NOTE:

The **history** function is purely for information. It is not possible to reactivate older versions.

- 4. To exit the versions dialog window, click on exit.
- 5. The versions dialog window closes.
- <span id="page-42-2"></span>Making system settings 1. Call up the Administrator menu.
	- 2. Press the drop-down menu. The drop-down menu opens.
	- 3. Press the system menu element.

Entry in "scale log book" line

### 1. 140301 1.0 14.2 02.01.2005

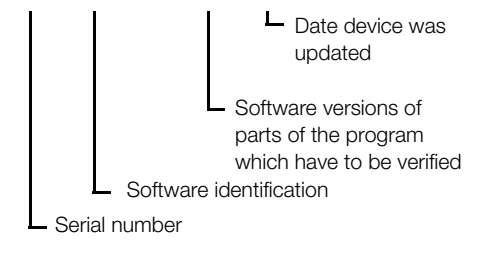

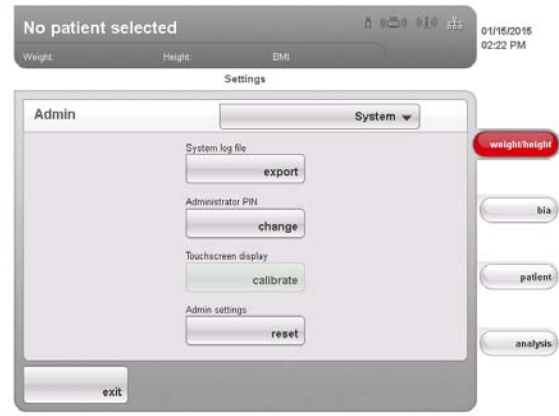

The system dialog window appears.

### Exporting the system log file

You can export the system log file at regular intervals. To do so, you require a USB memory stick with the following characteristics:

- file system: FAT16
- no old log files on the stick

To export the system log file, proceed as outlined below.

- 1. Connect the empty USB memory stick to the USB port of the touchscreen display.
- 2. In the system dialog window, press the Export button.

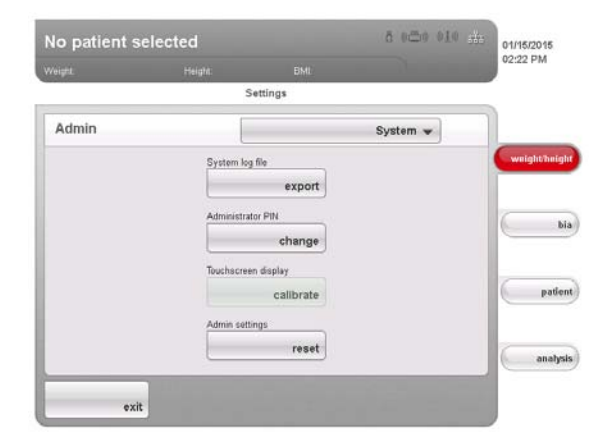

- 3. Wait until the **Export completed** message appears.
- 4. Analyze and archive the system log file in line with your institution's policy.
- 5. Delete the system log file from the USB memory stick. The memory stick is ready for the next export.

### Changing administrator PIN

### ATTENTION!

### Malfunction due to incorrect configuration

Every user who knows the administrator PIN can access the administrator menu and administer the system.

- ► Upon initial use, assign a new administrator PIN, in order to prevent access by persons without sufficient expertise.
- ► Only give the new administrator PIN to persons with sufficient expertise in configuring the system.

To change the administrator PIN, proceed as outlined below.

1. Call up the Administrator menu.

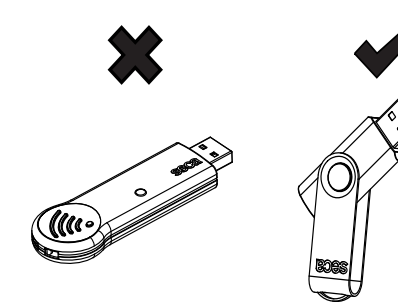

- 2. In the drop-down menu, select the system element.
- 3. In the system dialog window, press the Change button in the administrator PIN line.

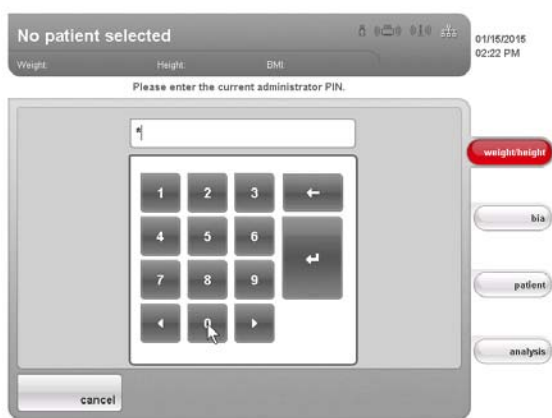

The numerical keypad appears.

4. Enter the previous administrator PIN (factory setting: 00000).

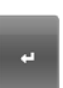

- 5. Press the Enter key on the numerical keypad. The entry is accepted.
- 6. Enter the new administrator PIN.

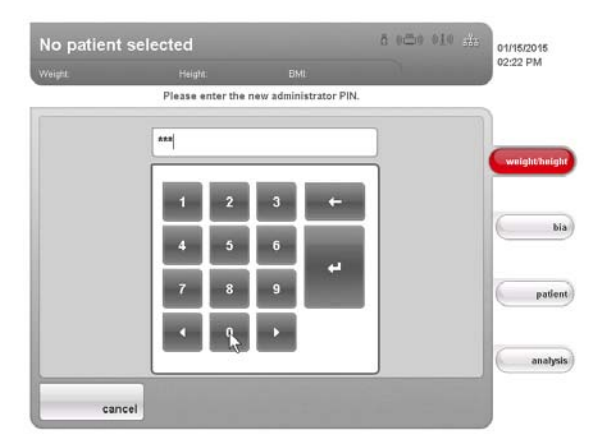

- 7. Press the Enter key on the numerical keypad. The entry is accepted.
- 8. Enter the new administrator PIN again.
- 9. Press the Enter key on the numerical keypad. The entry is accepted.

The message Administrator PIN changed appears.

10. Switch the device off and back on again. The new administrator PIN is active.

### Calibrating touchscreen display

If the device has a delayed reaction or does not react at all to the controls in the touchscreen display being pressed, you can calibrate the touchscreen display. To do so, proceed as outlined below.

- 1. Call up the Administrator menu.
- 2. In the drop-down menu, select the system element.
- 3. In the system dialog window, press the Calibrate button in the touchscreen display line.

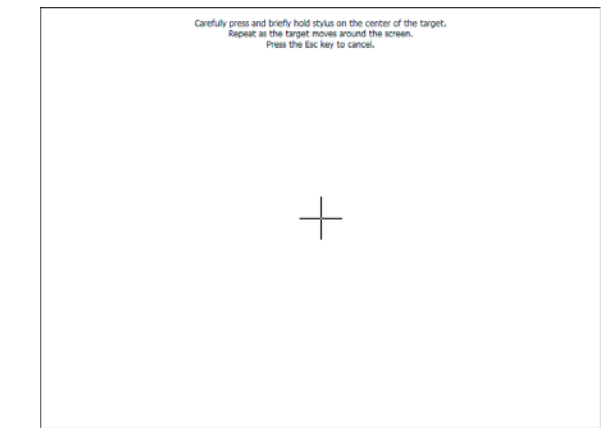

<span id="page-45-0"></span>The calibration display appears.

- <span id="page-45-1"></span>4. Press and hold the cross symbol. The cross symbol changes position.
	- 5. Press and hold the cross symbol. The cross symbol changes position again
	- 6. Repeat steps [4.](#page-45-0) and [5.](#page-45-1) until the cross symbol is no longer displayed. The touchscreen display is calibrated.
	- 7. Press the empty touchscreen display. The system dialog window is shown again.

### Restoring factory settings

You can restore the factory settings for the functions below.

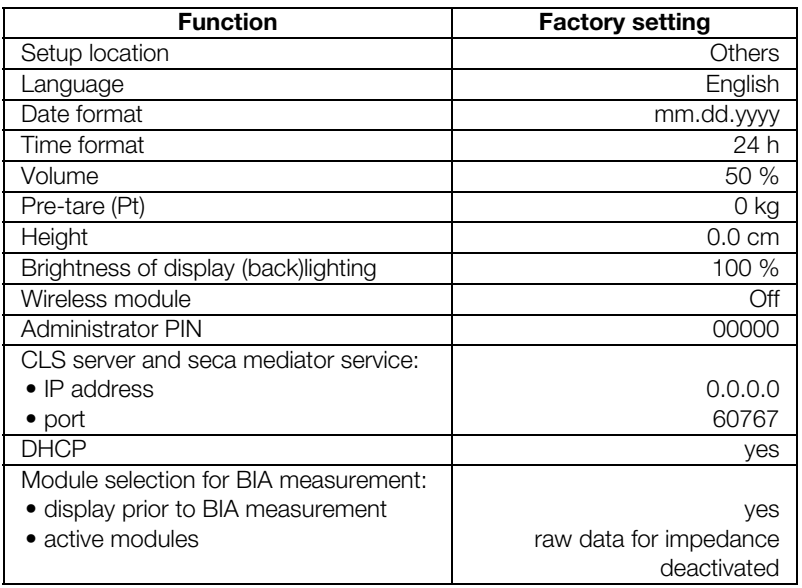

1. Call up the Administrator menu.

2. In the drop-down menu, select the **system** element.

3. In the system dialog window, press the Reset button in the admin settings line.

### [English](#page-1-0)

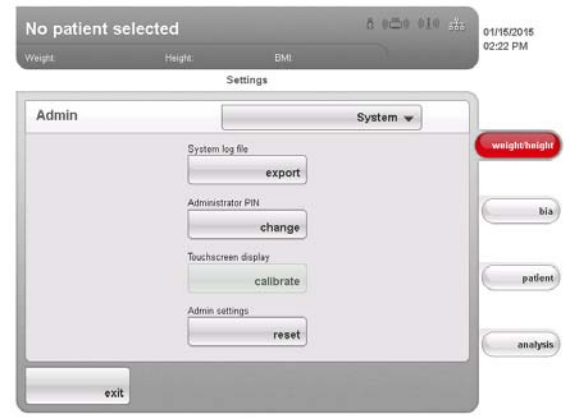

Factory settings will be restored.

The message Factory settings successfully restored. appears.

4. Press the next button.

The system dialog window is shown again.

<span id="page-47-0"></span>Using service functions The Service: primary functions dialog window contains functions your service engineer uses frequently.

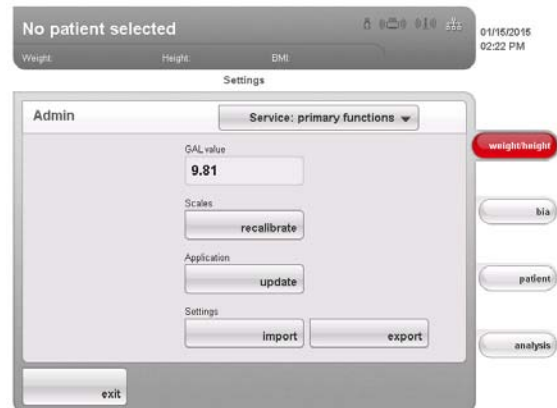

The following functions may only be used by your service engineer. The functions are protected by a special access code (SEED).

- Correcting GAL value
- Readjusting the device

The functions below can also be used by you as administrator. To do so, proceed as described on the pages which follow.

- Setting the quality check for the BIA
- Updating device software
- Exporting system settings
- Importing system settings

The functions in this dialog window are included as extras with other service functions in the service menu. Contact your service engineer if required.

### Updating device software

This function allows you to install a software update on your device. We provide software updates on our website for you to download.

### NOTE:

The firmware of the weight recording module cannot be updated using this function.

To install a software update, proceed as outlined below.

- 1. Load the software update onto a USB memory stick.
- 2. In the **Service: primary functions** dialog window, press the update button.

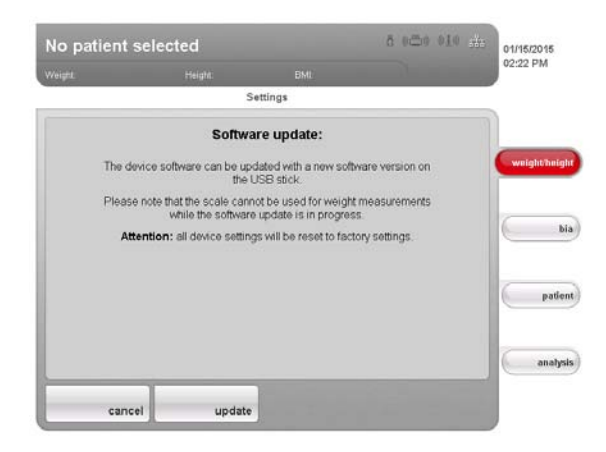

Security information about the software update appears on the screen.

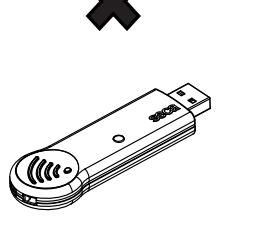

- 3. Read the security information carefully.
- 4. Press the update button.
	- The update process starts.
- 5. Follow the instructions on screen.

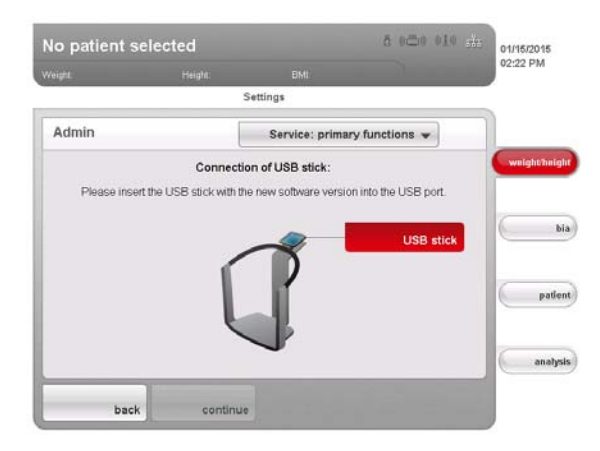

### Exporting system settings

You can use this function to export and archive all system settings for the device in order to reload them after a software update, for example, or in order to configure other devices in the same way. To do so, proceed as outlined below.

- 1. Connect the USB memory stick to the USB port of the touchscreen display.
- 2. In the **Service: primary functions** dialog window, press the **Export** button.

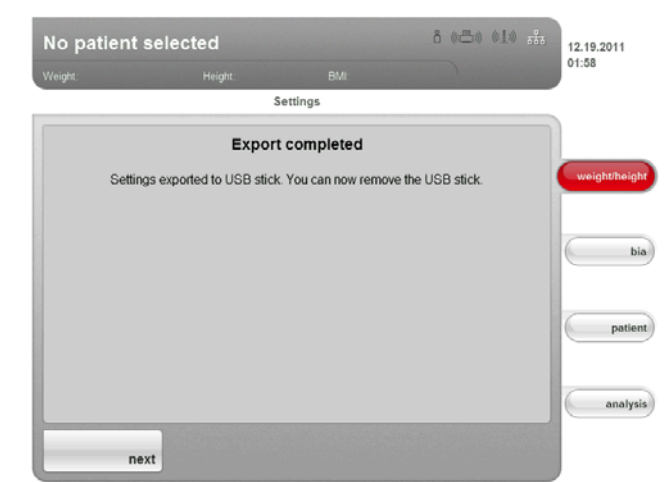

All system settings are loaded onto the USB memory stick.

3. Archive the system settings in line with your institution's policy.

### Importing system settings

You can use this function to reload archived system settings for the device after a software update, for example. If several devices are in operation, you can use this function to ensure that the system settings are identical on all devices. To do so, proceed as outlined below.

- 1. Load the archived system settings onto a USB memory stick.
- 2. Connect the USB memory stick to the USB port of the touchscreen display.
- 3. In the Service: primary functions dialog window, press the import button.

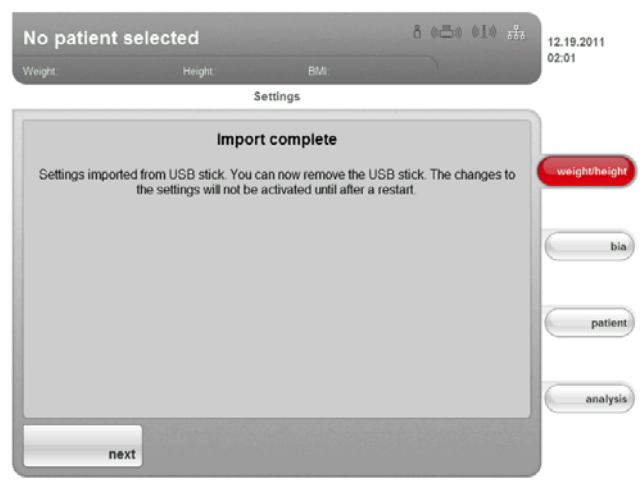

All system settings are loaded onto the device.

4. Follow the instructions on screen.

# <span id="page-49-0"></span>6.7 Saving settings

<span id="page-49-2"></span><span id="page-49-1"></span>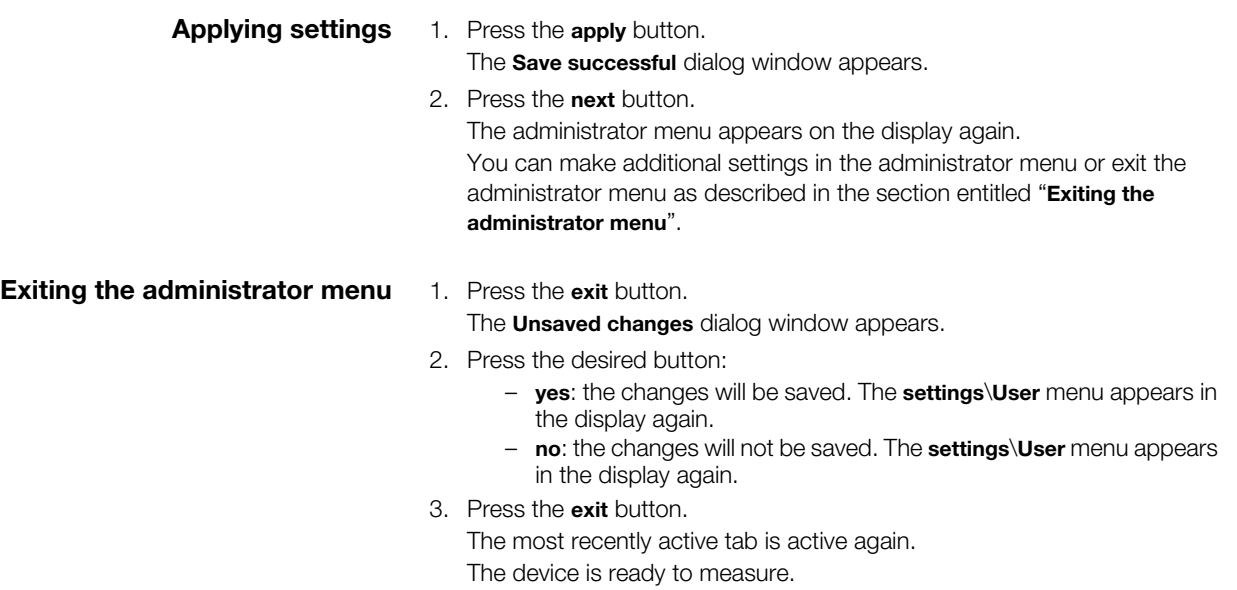

# <span id="page-50-0"></span>7. TROUBLESHOOTING

# <span id="page-50-1"></span>7.1 Power supply and display

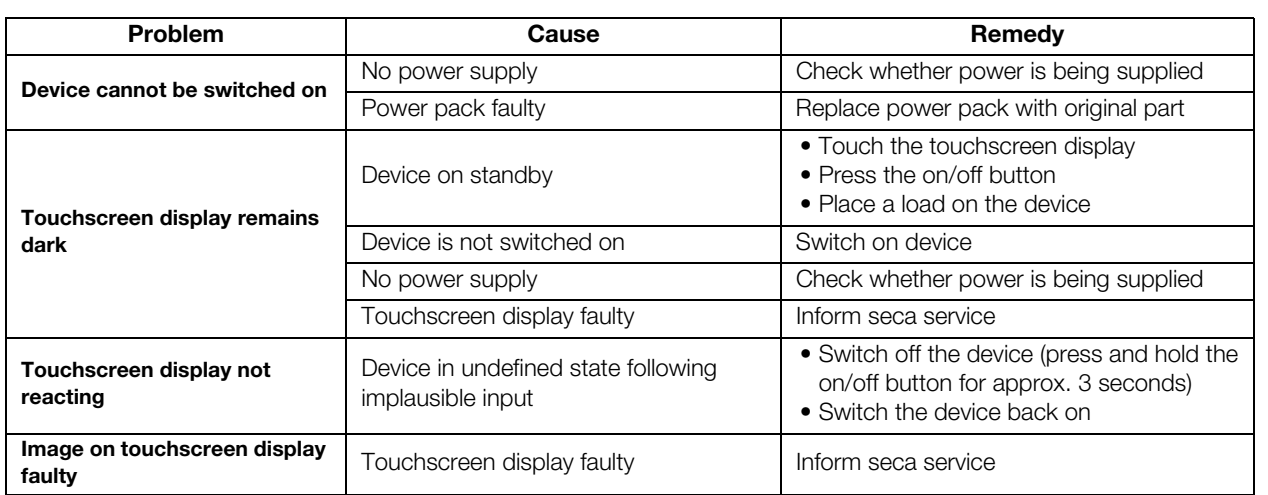

# <span id="page-50-2"></span>7.2 Height and weight

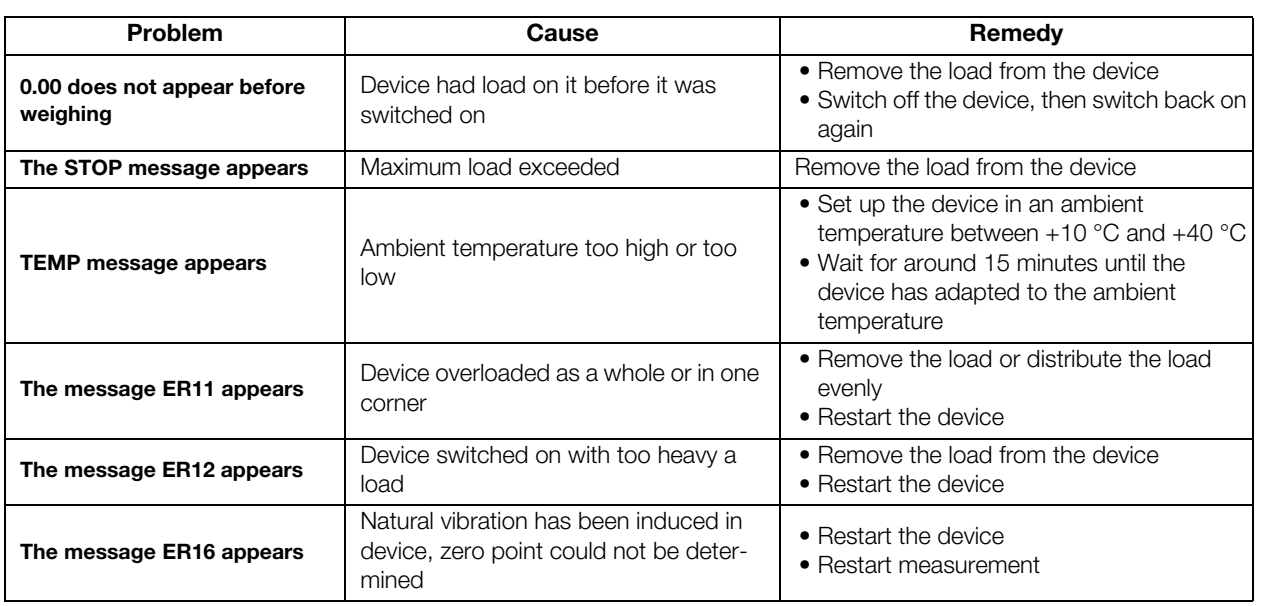

# <span id="page-51-0"></span>7.3 Bioimpedance analysis

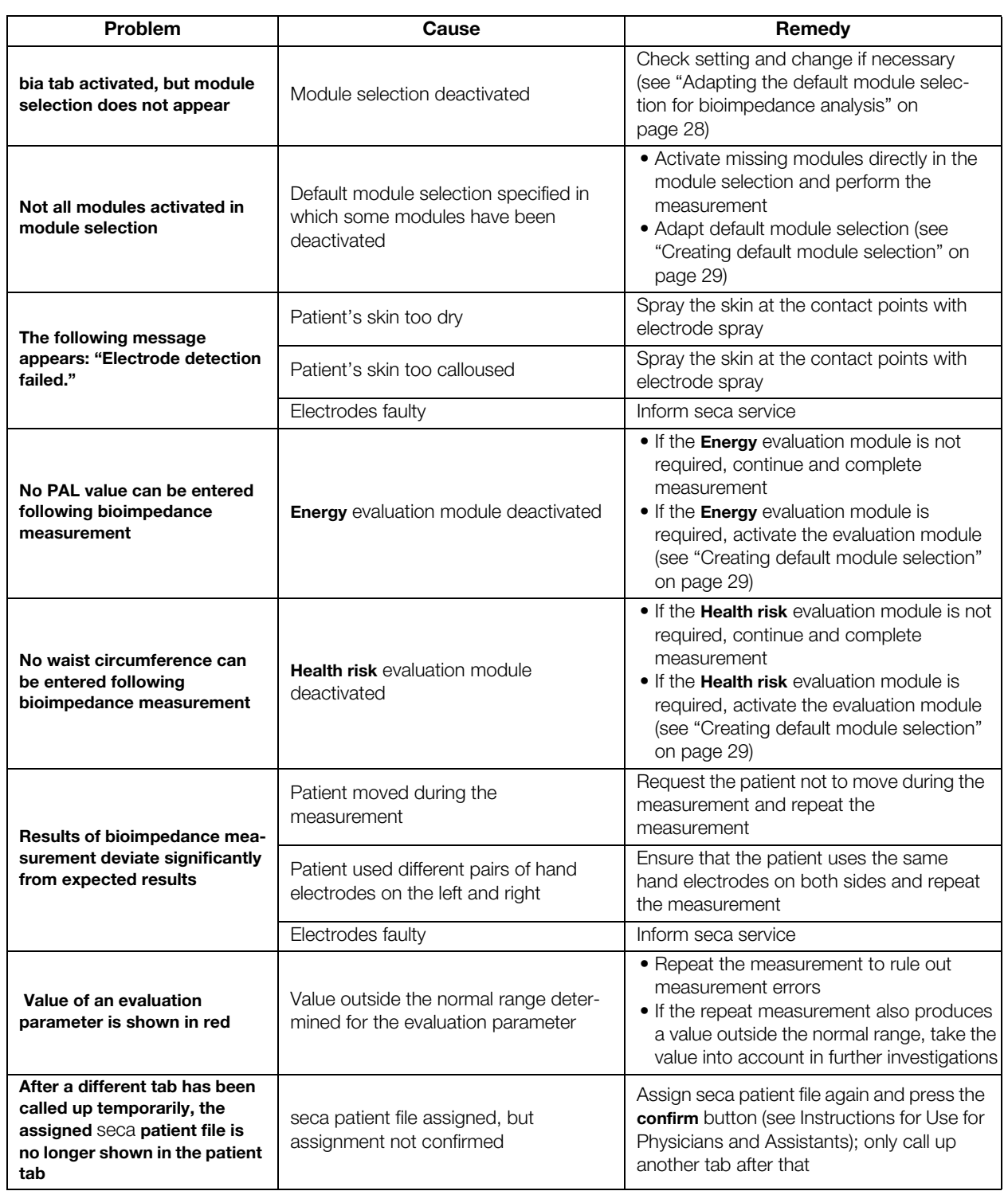

## <span id="page-52-0"></span>7.4 Data transmission

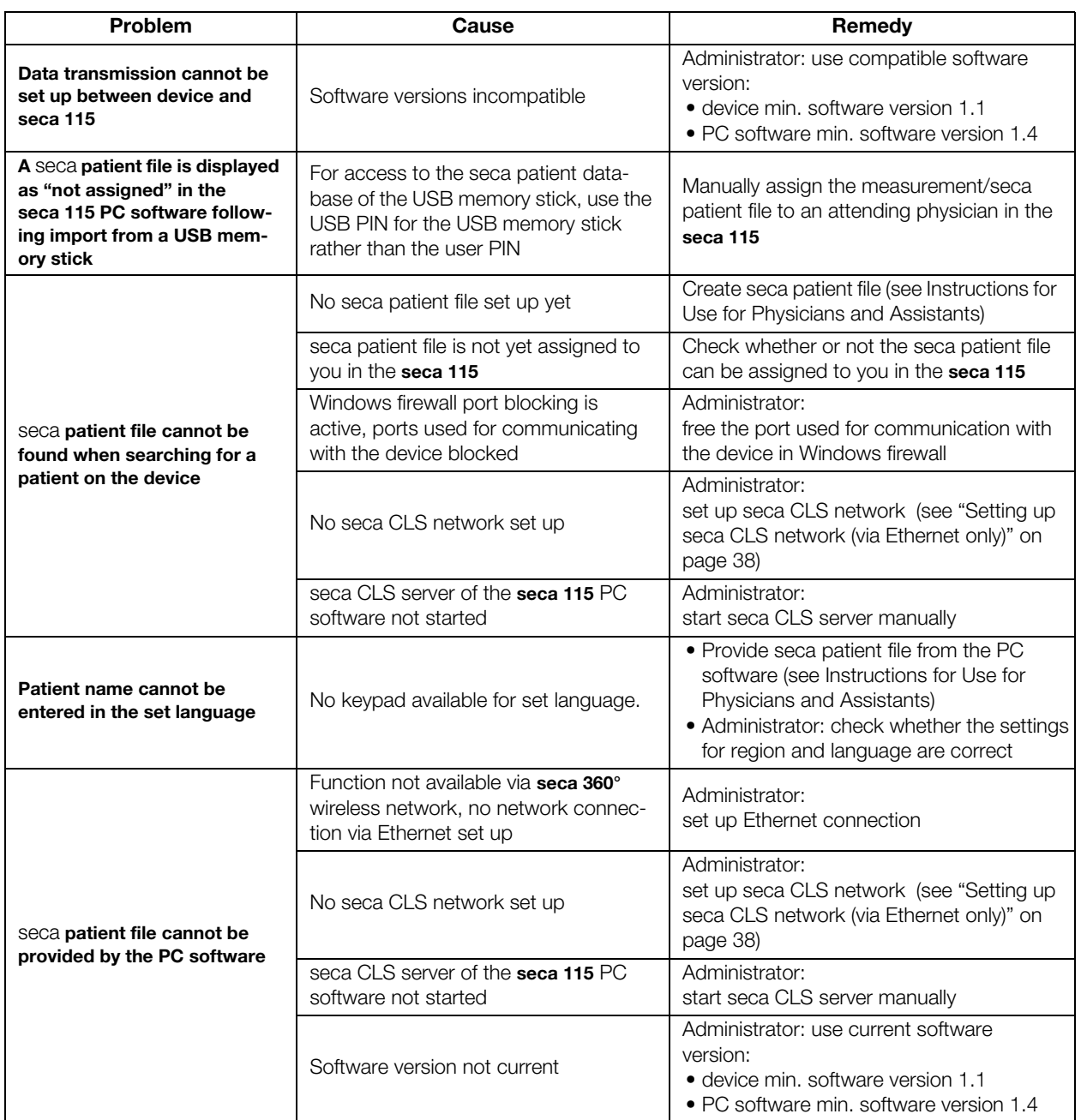

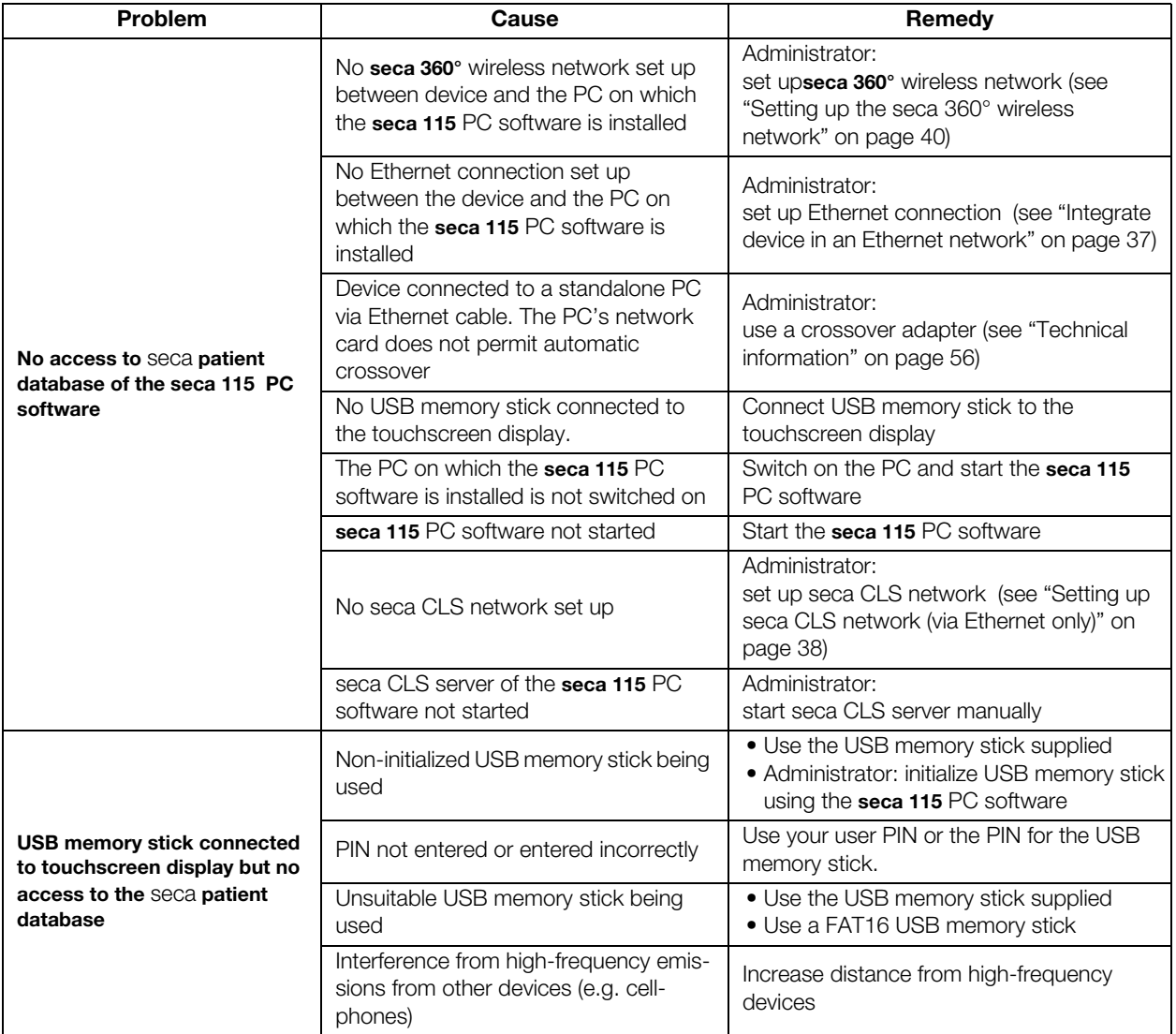

### <span id="page-54-0"></span>7.5 Print

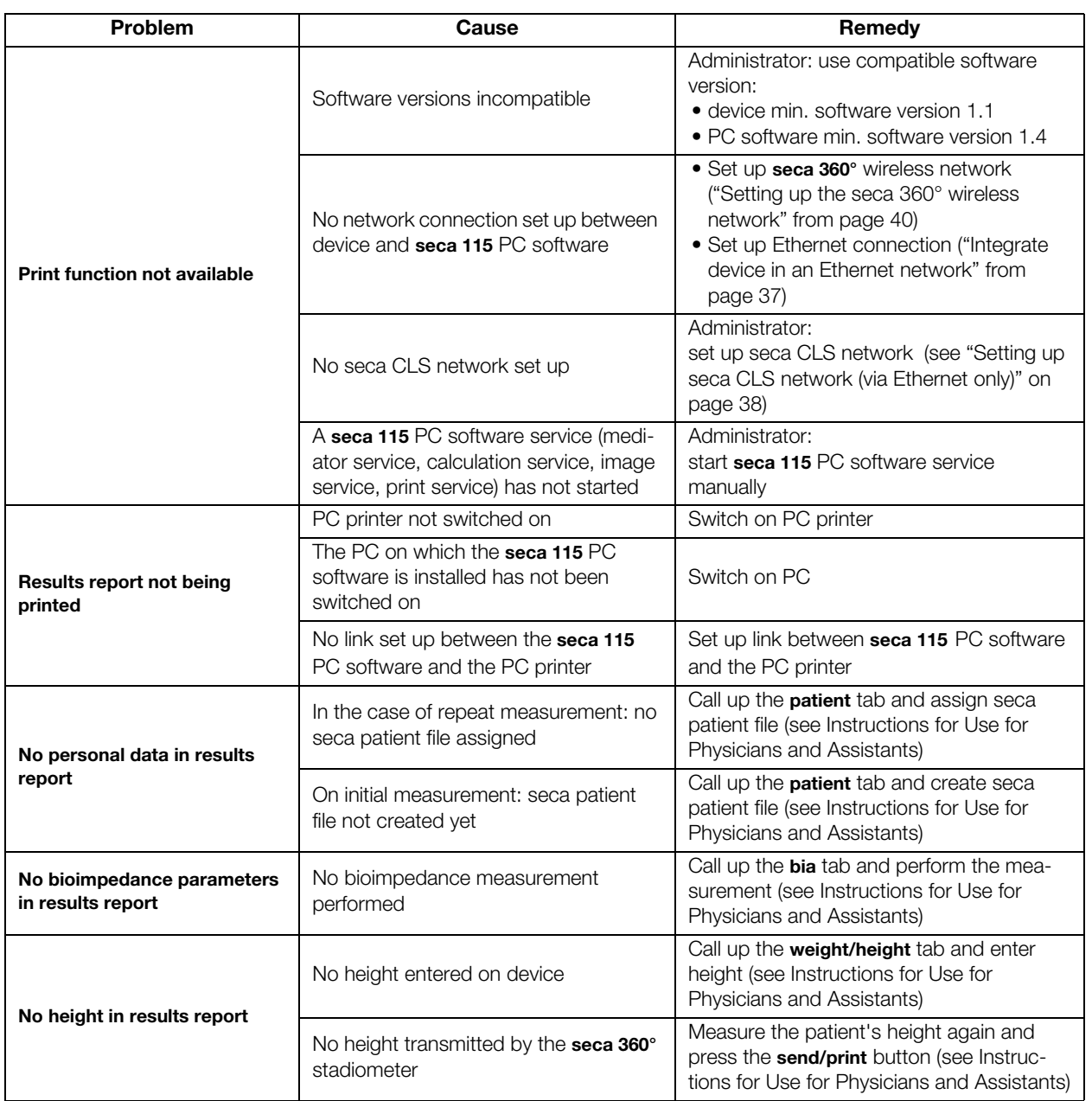

# <span id="page-54-1"></span>8. OPTIONAL ACCESSORIES

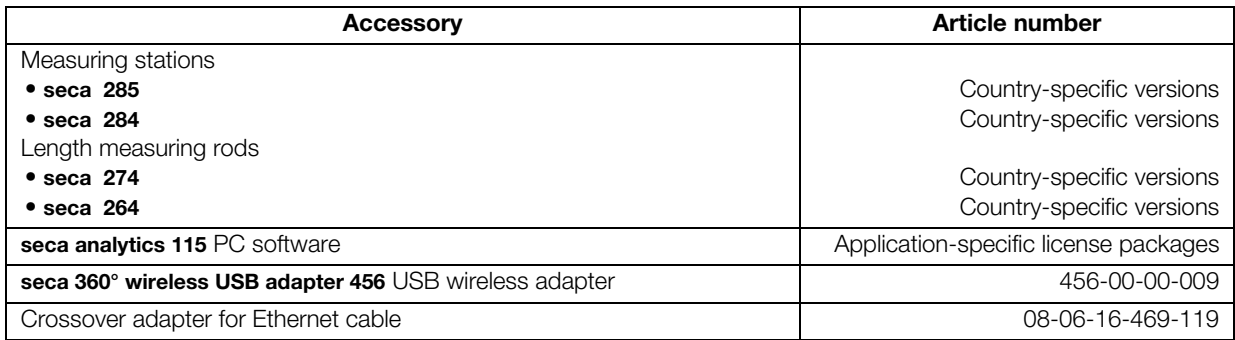

# <span id="page-55-0"></span>9. SPARE PARTS

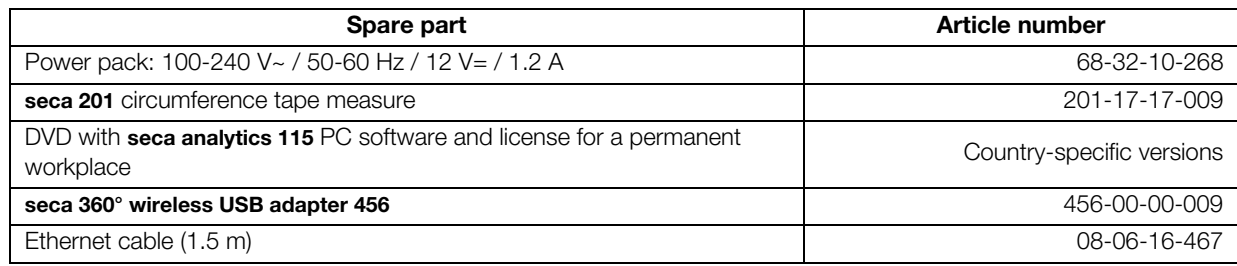

# <span id="page-55-1"></span>10.TECHNICAL INFORMATION

# <span id="page-55-2"></span>10.1 The seca 360° wireless network

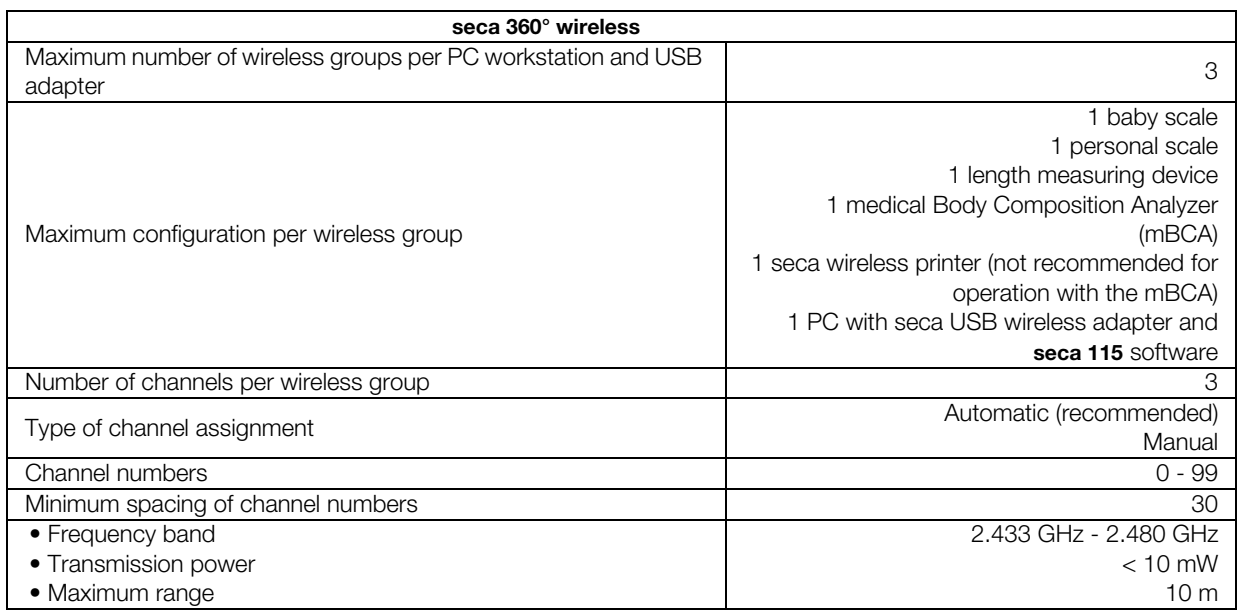

## <span id="page-55-3"></span>10.2 Technical modifications

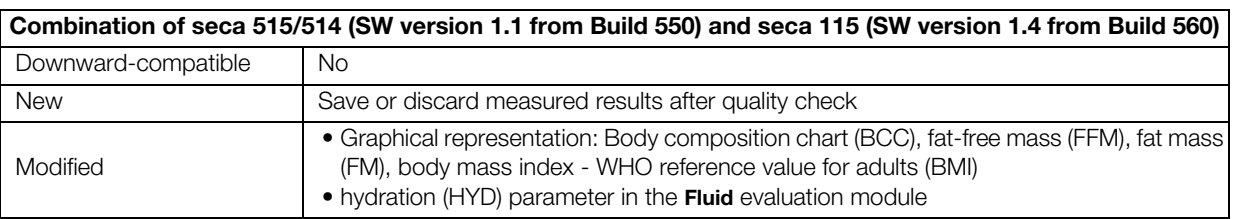

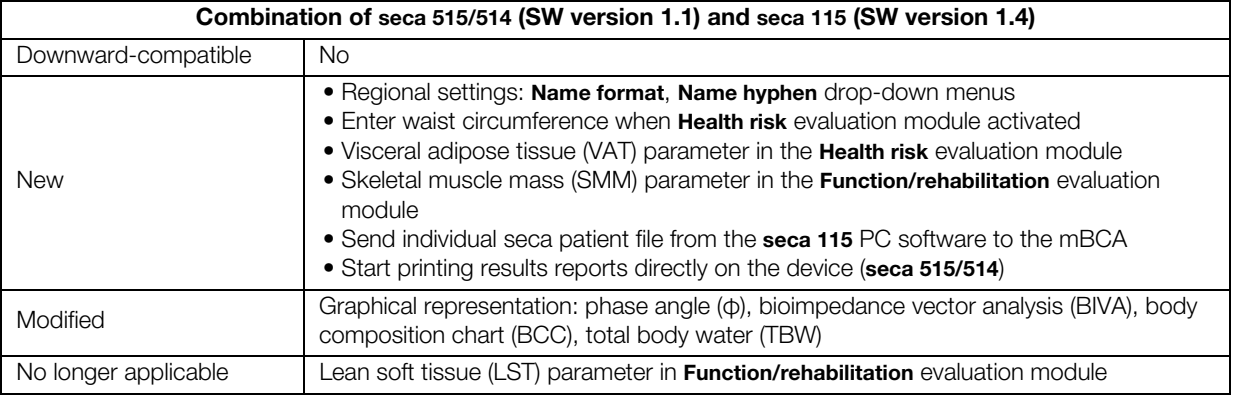

### <span id="page-56-0"></span>10.3 Additional technical information

Additional technical information can be found in the " Instructions for Use for Physicians and Assistants":

- Hygiene treatment
- Maintenance/reverification
- Technical data

# <span id="page-56-1"></span>11.DISPOSAL

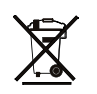

<span id="page-56-2"></span>12.WARRANTY

Do not dispose of the device with your household waste. It has to be properly disposed of as electronic waste. Follow your respective national regulations. For more information, please contact our service representatives at:

### service@seca.com

There is a two-year warranty period from delivery for defects attributable to poor materials or workmanship. All movable parts, including batteries, cables, power packs, rechargeable batteries etc. are exempt. Defects which come under the warranty will be repaired for the customer free of charge against proof of purchase. Additional claims cannot be considered. Costs of transport to and from seca are the responsibility of the customer if the device is located somewhere other than the customer's headquarters. In the event of transport damage, warranty claims can only be made if the complete original packaging was used for transport and the device was secured and fastened therein according to its originally-packed condition. You should therefore keep all packaging parts.

The warranty will be voided if the device is opened by persons not expressly authorized by seca to do so.

We ask customers overseas to contact the seller in their respective country directly in the event of warranty claims.

# <span id="page-56-3"></span>13.DECLARATION OF CONFORMITY

seca gmbh & co. kg hereby declares that the product meets the terms of the applicable European directives. The unabridged declaration of conformity can be found at: www.seca.com.

**Medical Measuring** Systems and Scales since 1840

seca gmbh & co. kg Hammer Steindamm 3-25 22089 Hamburg · Germany Telephone +49 40 20 00 00 0 Fax +49 40 20 00 00 50

info@seca.com

seca operates worldwide with headquarters

in Germany and branches in:

**Seca** france

**seca** united kingdom

**seca** north america

**Seca** schweiz

**seca** zhong guo

**seca** nihon

**Seca** mexico

**seca** austria

**seca** polska

**seca** middle east

**seca** brasil

**Seca** suomi

**seca** américa latina

and with exclusive partners in

more than 110 countries.

All contact data under www.seca.com

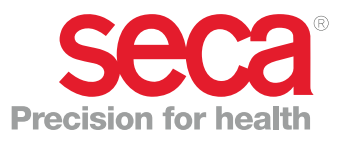